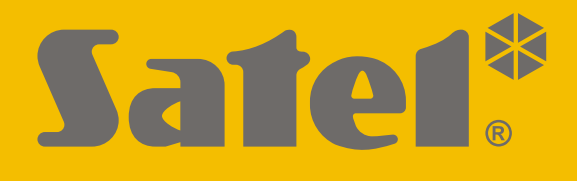

# **INT-GSM**

# **Module de communication GPRS**

 $\epsilon$ 

Version du logiciel 1.02 int-gsm\_fr 11/20

SATEL sp. z o.o. • ul. Budowlanych 66 • 80-298 Gdańsk • POLOGNE tél. +48 58 320 94 00 **www.satel.eu**

## **IMPORTANT**

Le module doit être installé par un personnel qualifié.

Avant de procéder à l'installation, veuillez lire soigneusement la présente notice pour éviter les erreurs qui peuvent causer le dysfonctionnement ou même la détérioration du dispositif.

Mettre le système hors tension avant d'effectuer tous raccordements électriques.

Toute modification de la construction des dispositifs et les réparations effectuées sans l'accord préalable du fabricant donnent lieu à la perte des droits de garantie.

La plaque règlementaire est située sur l'embase du boitier.

Le dispositif utilise FreeRTOS (www.freertos.org).

La société SATEL a pour objectif d'améliorer continuellement la qualité de ses produits ce qui peut entraîner des modifications de leurs spécifications techniques et des logiciels. L'information actuelle sur les modifications apportées est disponible sur notre site. Veuillez visiter notre site : https://support.satel.eu

**Le soussigné, SATEL sp. z o.o., déclare que l'équipement radio du type INT-GSM est conforme à la directive 2014/53/UE. Le texte complet de la déclaration UE de conformité est disponible à l'adresse internet suivante : www.satel.eu/ce**

Les symboles suivants peuvent apparaitre dans la présente notice :

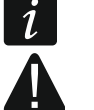

note ;

avertissement.

## **Modifications apportées à la version du logiciel 1.02**

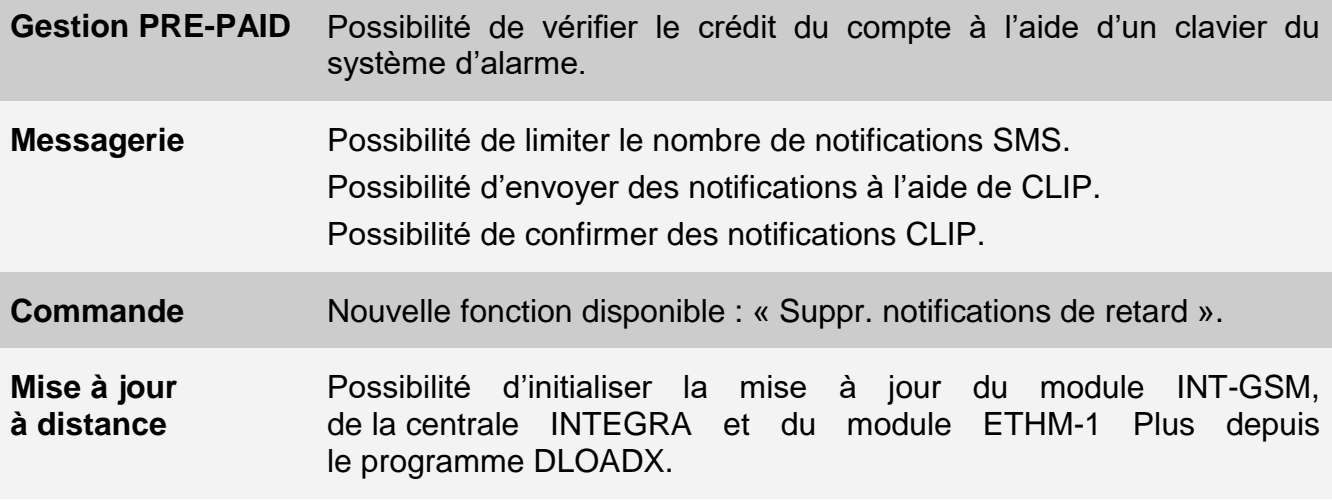

## **SOMMAIRE**

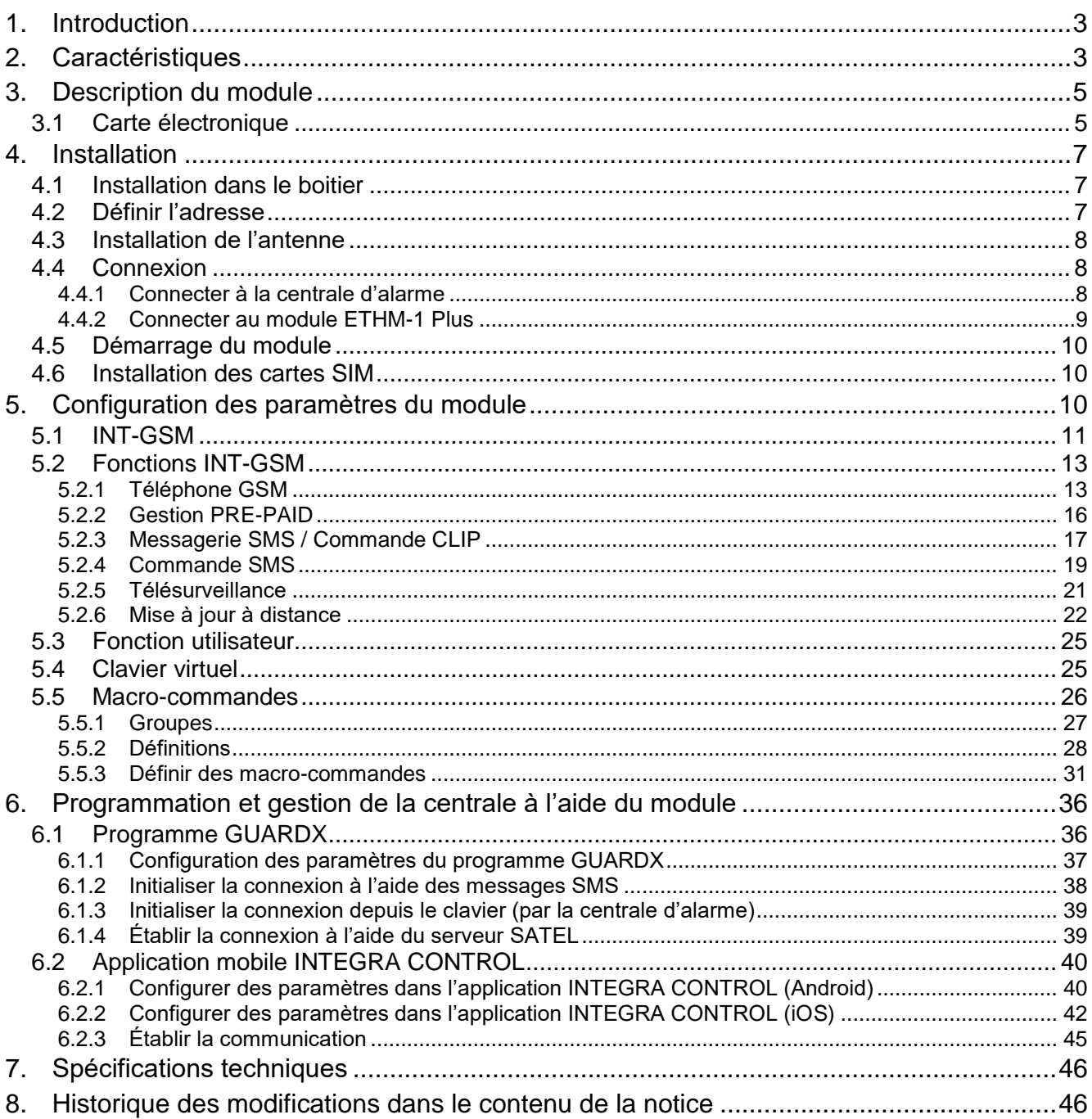

## <span id="page-4-0"></span>**1. Introduction**

<span id="page-4-4"></span><span id="page-4-3"></span>La présente notice s'applique au module INT-GSM, au mode de son installation et à sa configuration. Le module est géré par les centrales d'alarme INTEGRA / INTEGRA Plus en version du logiciel 1.19 ou ultérieure. Le module peut être directement connecté à la centrale d'alarme ou au module ETHM-1 Plus (version du logiciel 2.07 ou ultérieure requise) qui est connecté à la centrale INTEGRA / INTEGRA Plus.

## <span id="page-4-1"></span>**2. Caractéristiques**

## <span id="page-4-5"></span>**Communication**

- Téléphone intégré fonctionnant dans les réseaux de téléphonie mobile 2G (850 / 900 / 1800 / 1900 MHz).
- Gestion de deux cartes SIM.
- Les deux cartes SIM peuvent être utilisées pour recevoir des messages et des appels entrants.
- Possibilité de vérifier le crédit et la validité du compte de la carte SIM installée dans le module.
- Possibilité de définir le code MCC / MNC de l'opérateur du réseau sur lequel le module se connectera.
- Algorithme avancé basé sur la clé de 192 bits pour le cryptage des transmissions de données cellulaires.

## **Télésurveillance**

- Télésurveillance d'événements à deux stations de télésurveillance via le réseau cellulaire.
- Deux chemins de transmission :
	- GPRS,
	- messages SMS.
- Définition de la priorité des chemins de transmission.

## **Notification**

- Notification d'événements sous forme des messages SMS créés automatiquement en fonction des descriptions du journal d'événements de la centrale d'alarme.
- <span id="page-4-2"></span>Notification d'événements à l'aide de CLIP.
- 16 numéros de téléphone à notifier à l'aide de SMS et CLIP.
- Notification d'événements sous forme des messages e-mail créés automatiquement en fonction des descriptions du journal d'événements de la centrale d'alarme si le module fonctionne avec la centrale INTEGRA Plus.
- 16 adresses e-mail à notifier.
- Informations des utilisateurs de l'application INTEGRA CONTROL sur des événements à l'aide des notifications push.

## **Commande**

- Commande du système d'alarme à l'aide :
	- $-$  des messages SMS,
	- CLIP (sans frais),
	- du programme GUARDX (réseau cellulaire),
- de l'application INTEGRA CONTROL (réseau cellulaire).
- Vous pouvez définir des téléphones autorisés à commander le système d'alarme par SMS ou CLIP.
- Vous pouvez indiquer les fonctions de contrôle disponibles depuis n'importe quel téléphone.

## **Application mobile INTEGRA CONTROL**

- Utilisation du système d'alarme depuis des appareils mobiles :
	- commander le système d'alarme ;
	- vérifier l'état du système d'alarme.
- Configuration du système d'alarme depuis des appareils mobiles.
- Établissement simple et facile de la communication entre l'application INTEGRA CONTROL et le module grâce à la configuration de connexions SATEL.

## **Configuration du système d'alarme**

 Configuration à distance du système d'alarme à partir d'un ordinateur sur lequel le programme DLOADX est installé (transmission de données via le réseau cellulaire).

## **Administration du système d'alarme**

 Administration à distance du système d'alarme à partir d'un ordinateur sur lequel le programme GUARDX est installé (transmission de données via le réseau cellulaire).

## **Mise à jour du logiciel du module**

- Mise à jour du logiciel via un ordinateur connecté au port RS 232 du module.
- Mise à jour du logiciel via le réseau cellulaire au moyen du serveur de mise à jour UPSERV (mise à jour à distance).

## **Coopération avec le module Ethernet ETHM-1 Plus**

- Réseau cellulaire utilisé comme chemin de communication de secours pour le réseau Ethernet.
- Définition de la priorité pour différents chemins de notification d'événements (Ethernet, données cellulaires et SMS).
- Télésurveillance à double voie (Dual Path Reporting) conforme à la norme EN 50136.

## **Carte électronique**

- Port RS-485 pour permettre la connexion du module INT-GSM au module ETHM-1 Plus.
- Bus de communication pour la connexion du module INT-GSM au bus des claviers de la centrale d'alarme.
- Port RS-232 pour permettre :
	- la connexion au port RS-232 de la centrale d'alarme (nécessaire pour la configuration à distance à l'aide du programme DLOADX et recommandée pour l'administration à distance à l'aide du programme GUARDX),
	- la connexion de l'ordonnateur pour la mise à jour du logiciel du module.
- Voyants LED indiquant l'état du module.
- Alimentation 12 V  $(\pm 15%)$ .

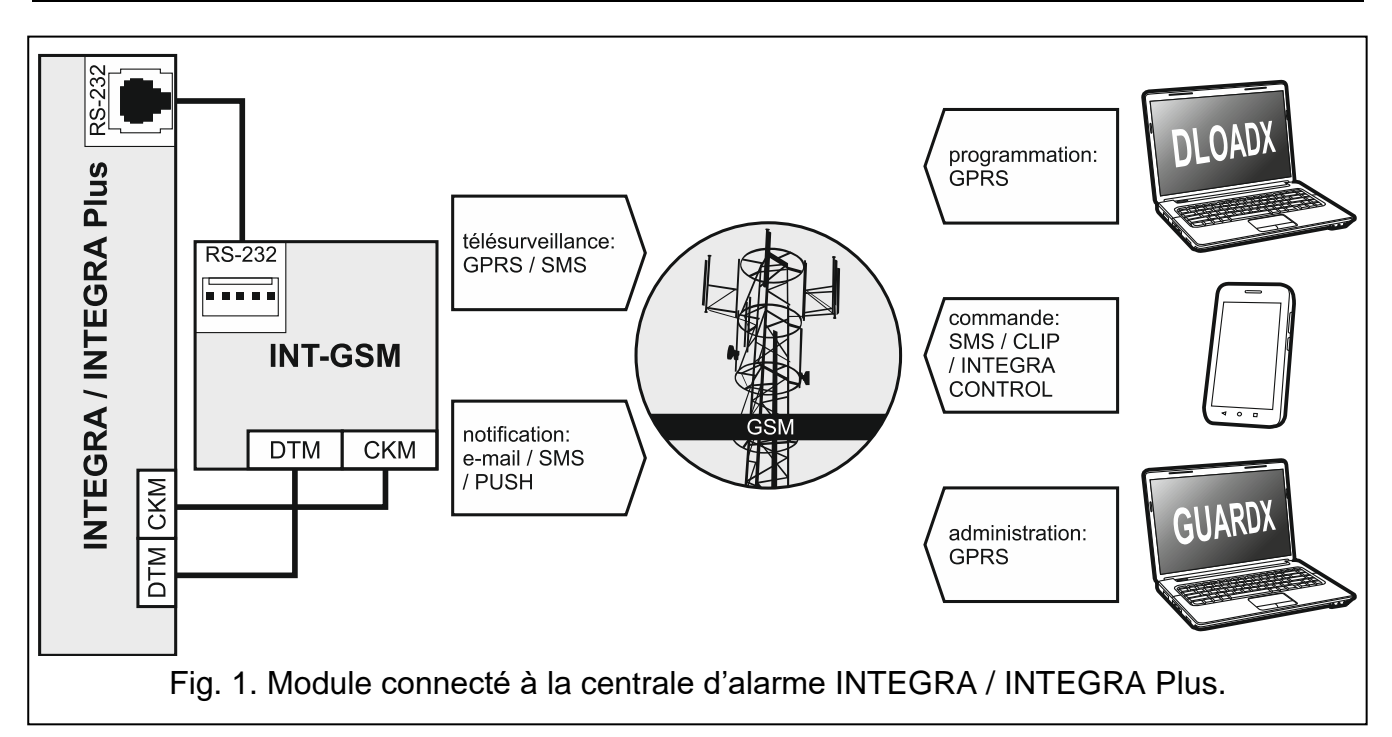

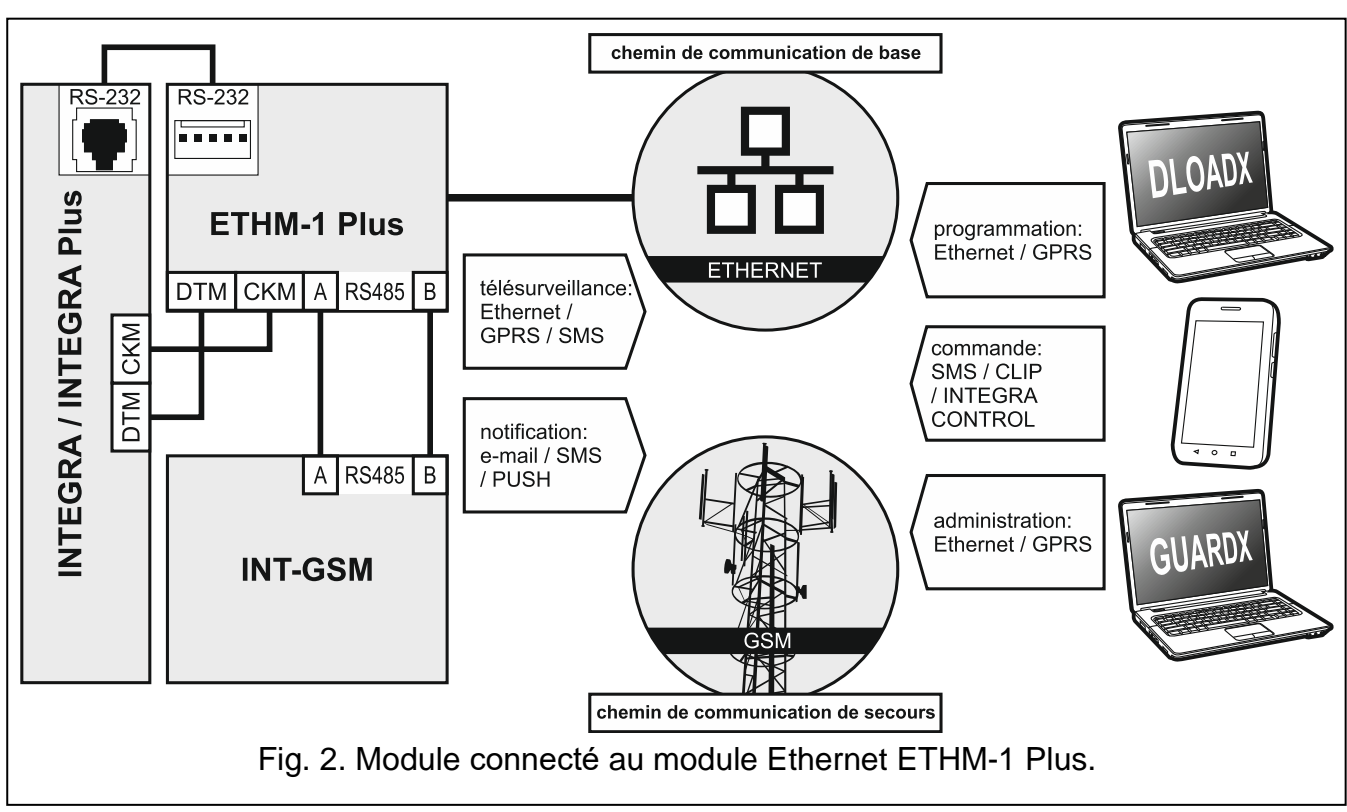

# <span id="page-6-0"></span>**3. Description du module**

## <span id="page-6-1"></span>**3.1 Carte électronique**

#### **Description de bornes**

- **+12V** entrée d'alimentation (12 V DC ±15%).
- **COM** masse.
- **TMP** entrée sabotage (NC) si elle n'est pas utilisée, elle doit être court-circuitée à la masse.

**A RS485 B** – port RS-485 permettant la connexion au module ETHM-1 Plus.

- **DTM** données (bus de communication).
- **CKM** horloge (bus de communication).

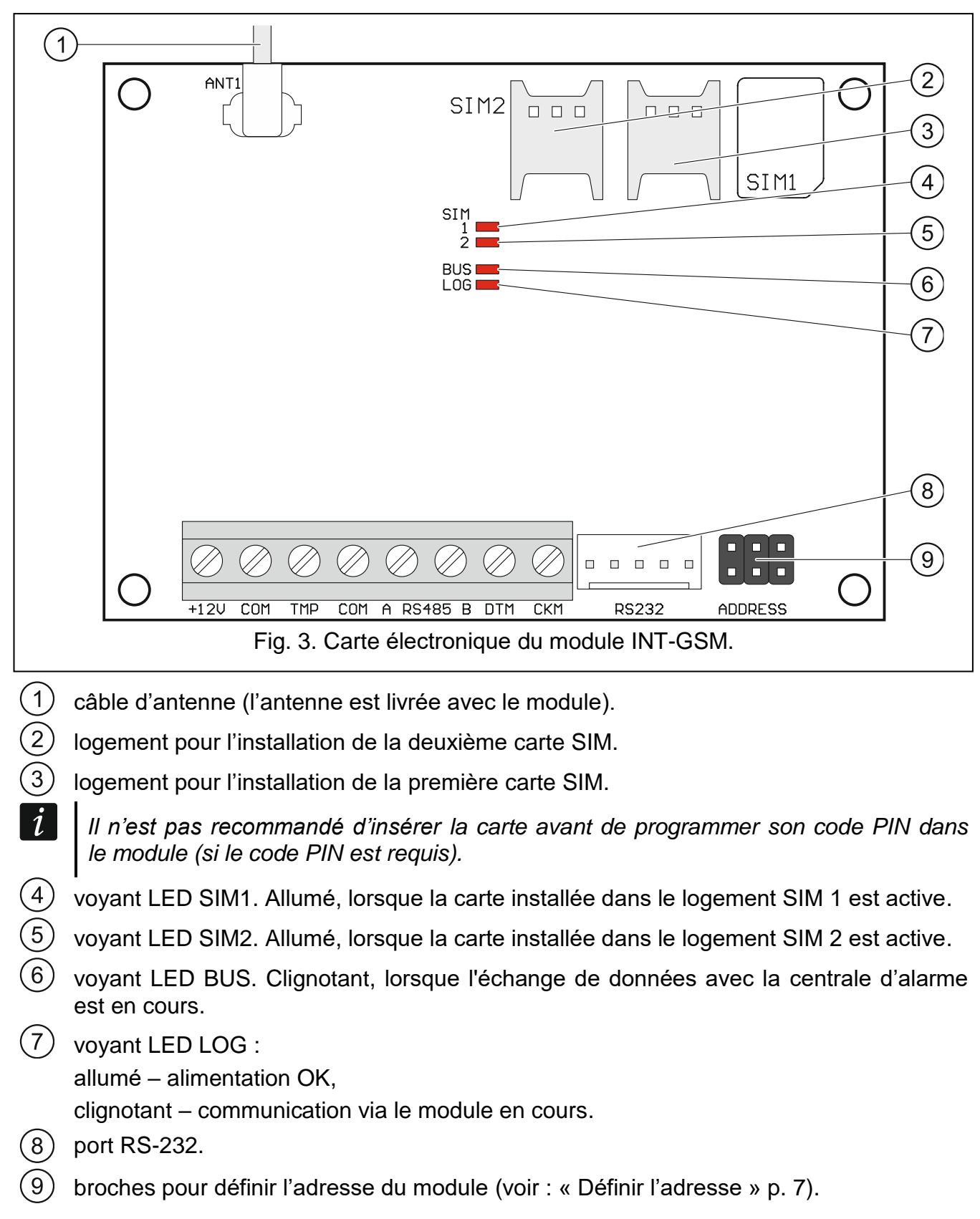

## <span id="page-8-0"></span>**4. Installation**

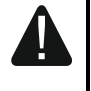

**Avant d'effectuer tous raccordements électriques, mettre le système d'alarme hors tension.**

**Il n'est pas recommandé de mettre le module sous tension sans antenne raccordée.**

**Le système auquel le module sera connecté doit être équipée de :**

- **interrupteur sectionneur bipolaire avec une séparation des contacts au moins de 3 mm,**
- **protection contre le court-circuit au moyen d'un fusible temporisé de 16 A.**

Le module INT-GSM doit être installé dans les locaux fermés à une humidité normale de l'air. Lors du choix du lieu d'installation du module, n'oubliez pas que les murs épais, cloisons métalliques, etc. réduisent la portée du signal radio. Ne l'installez pas à proximité des installations électriques car cela peut entrainer un fonctionnement défectueux du dispositif.

## <span id="page-8-1"></span>**4.1 Installation dans le boitier**

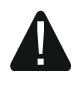

#### **Le boitier dans lequel le module est installé doit satisfaire aux exigences relatives à des boitiers anti-incendie.**

Si module doit être directement connecté à la centrale d'alarme, il doit être installé dans le même boîtier que la centrale d'alarme. Cela facilitera la connexion des ports RS-232 de la centrale et du module.

- 1. Fixez la carte électronique du module dans le boitier.
- 2. Pour que le module surveille le contact d'autoprotection du boîtier, connectez les câbles, connectez les câbles du contact d'autoprotection aux bornes TMP et COM. Sinon, connectez la borne TMP à la borne COM du module.

## <span id="page-8-2"></span>**4.2 Définir l'adresse**

 $\left| \cdot \right|$ *La définition de l'adresse est requise si le module est connecté au bus de clavier de la centrale d'alarme. Si le module INT-GSM est connecté au module ETHM-1 Plus, vous n'avez pas besoin de définir l'adresse.*

Pour définir une adresse, placez des cavaliers sur les broches ADDRESS. Le tableau 1 présente comment utiliser les cavaliers pour définir une adresse déterminée ( - cavalier placé ;  $\left| \right|$  - cavalier enlevé).

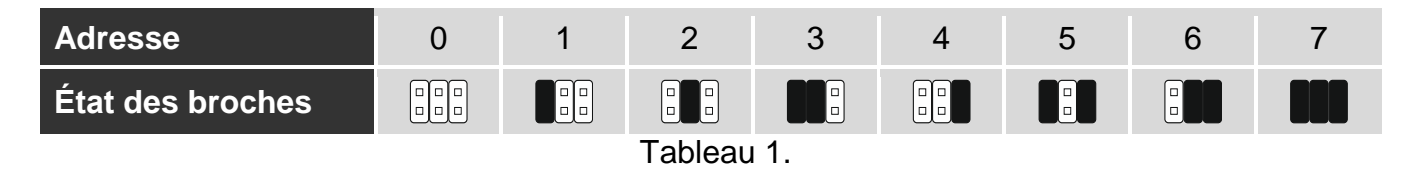

Définissez l'adresse dans le module :

- de 0 à 3, s'il est connecté à la centrale d'alarme INTEGRA 24 ou INTEGRA 32,
- de 0 à 7, s'il est connecté à une autre centrale INTEGRA ou INTEGRA Plus.

L'adresse doit être différente de celle des autres appareils connectés au bus du clavier de la centrale d'alarme (la centrale ne gère pas les appareils ayant la même adresse).

## <span id="page-9-0"></span>**4.3 Installation de l'antenne**

Le module INT-GSM est livré avec une antenne. L'antenne peut être remplacée par une autre antenne montée sur le boitier ou une antenne destinée à l'installation à une certaine distance du boitier. Dans ce cas, il est nécessaire d'utiliser l'adaptateur IPX-SMA.

Il est recommandé d'utiliser l'antenne montée à une certaine distance du boitier si des murs épais, des cloisons métalliques, etc. peuvent réduire la portée du signal radio dans l'endroit de l'installation du module.

L'antenne ne peut pas être posée parallèlement aux fils électriques basse tension car cela peut diminuer les performances de l'antenne.

## <span id="page-9-1"></span>**4.4 Connexion**

Le module peut être directement connecté à la centrale d'alarme ou au module ETHM-1 Plus. Il est recommandé d'utiliser un câble non torsadé non blindé.

## <span id="page-9-2"></span>**4.4.1 Connecter à la centrale d'alarme**

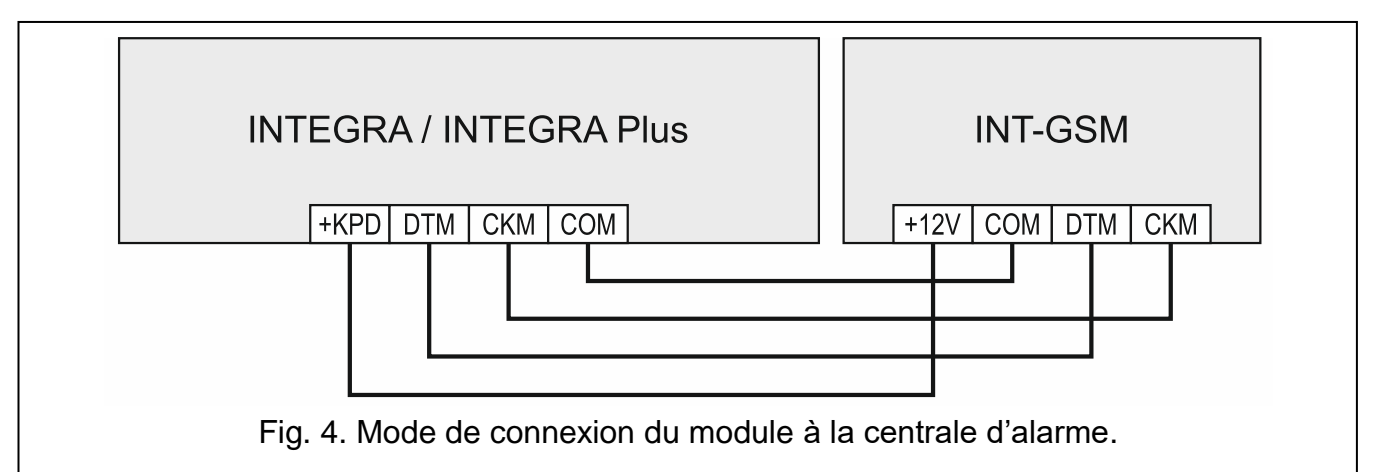

- <span id="page-9-3"></span>1. Connectez les bornes du module +12V, COM, DTM et CKM du module aux bornes de la centrale d'alarme (fig. [4\)](#page-9-3). Pour connecter les bornes + 12V et COM, utilisez des fils souples d'une section de  $0,5$ -0,75 mm<sup>2</sup> ou des fils rigides d'une section de 1-2,5 mm<sup>2</sup>. Si vous utilisez le type de câble de type « paire torsadée » pour connecter les bornes DTM et CKM, n'oubliez pas que les signaux CKM (horloge) et DTM (données) ne peuvent pas être transmis avec une paire de fils torsadés. Les fils doivent être conduits dans un seul câble.
- 2. Lorsque la centrale d'alarme sera configurée via le module à l'aide du programme DLOADX, connectez le port RS-232 du module au port RS-232 de la centrale. En fonction de la centrale d'alarme, utilisez le câble suivant pour connecter établir la connexion :

INTEGRA avec le connecteur de RJ / INTEGRA Plus : **RJ/PIN5** (fig. [5\)](#page-10-1),

INTEGRA avec le connecteur de type PIN5 : **PIN5/PIN5** (fig. [6\)](#page-10-2),

Les câbles indiqués sont offerts par la société SATEL.

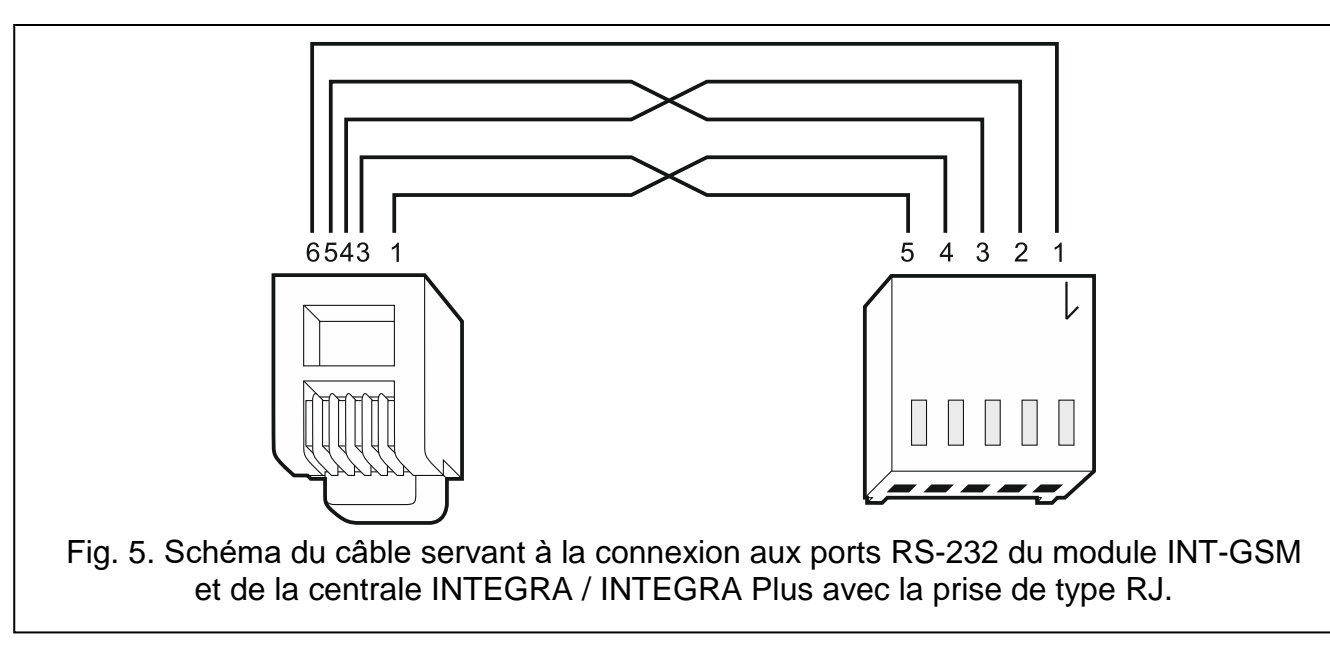

<span id="page-10-1"></span>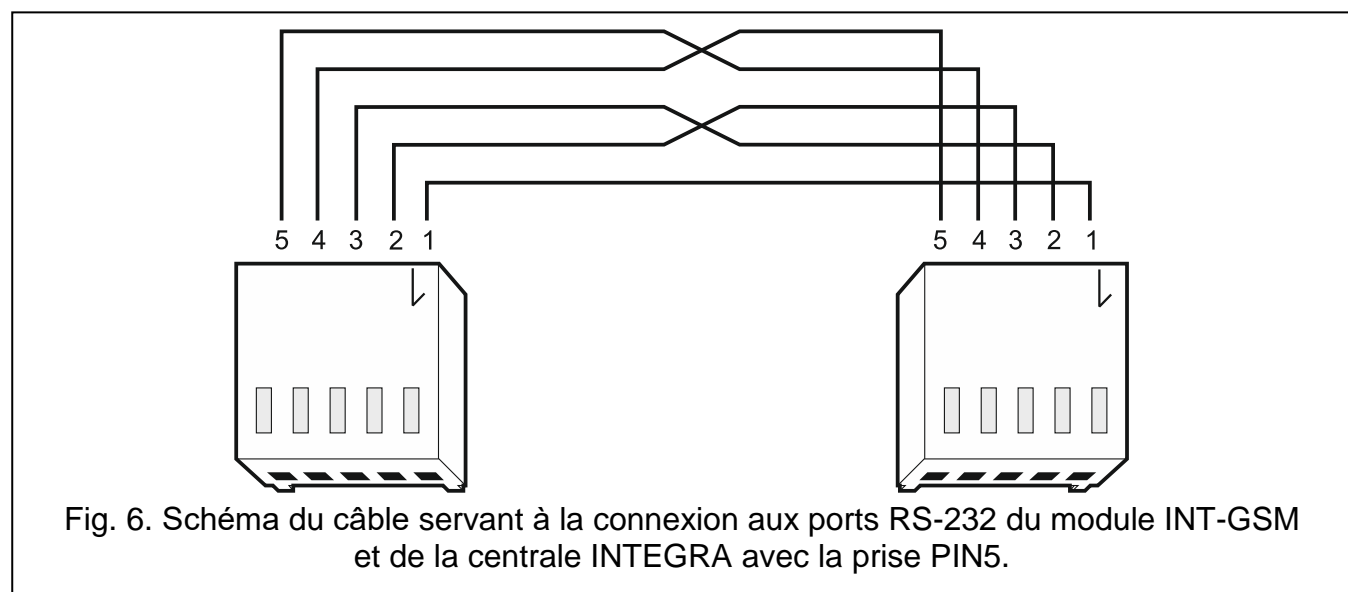

## <span id="page-10-2"></span><span id="page-10-0"></span>**4.4.2 Connecter au module ETHM-1 Plus**

<span id="page-10-3"></span>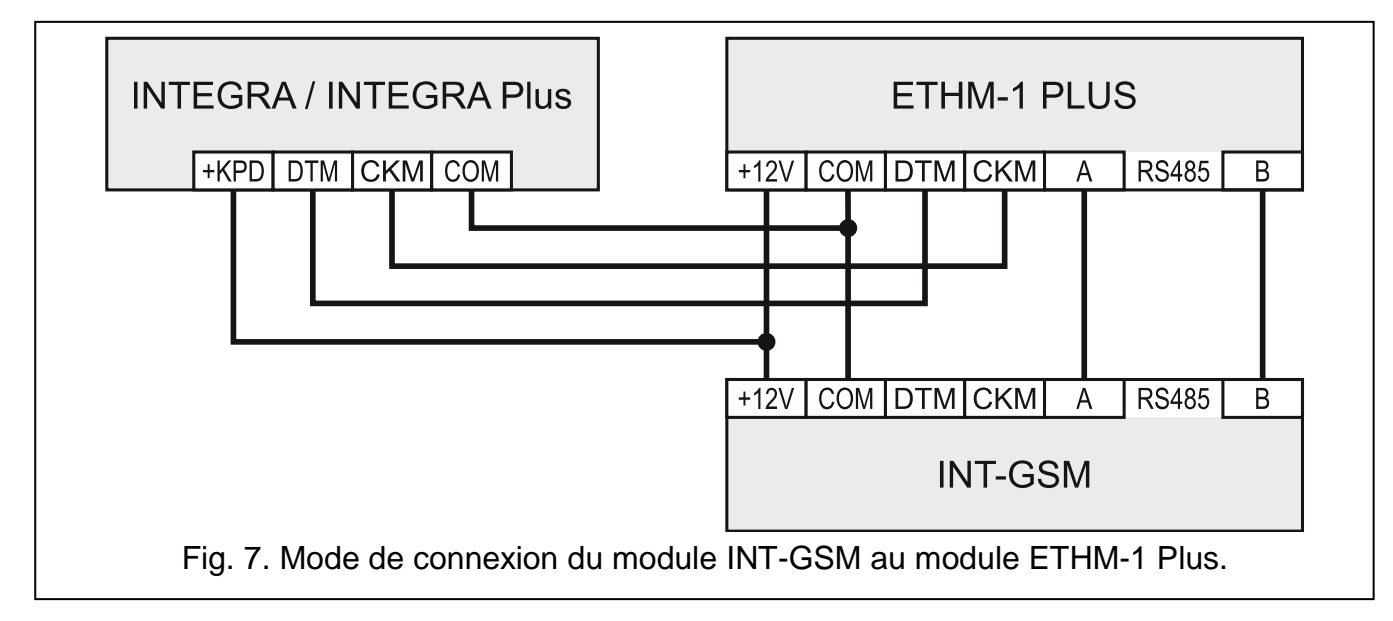

<span id="page-11-4"></span>Lorsque le module fonctionnera avec le module ETHM-1 Plus (version du logiciel : 2.07 ou ultérieure), faites des connexions entre les modules et la centrale d'alarme selon la figure [7.](#page-10-3)

## <span id="page-11-0"></span>**4.5 Démarrage du module**

- 1. Mettez le système d'alarme sous tension.
- 2. Activez la fonction d'identification dans la centrale d'alarme (voir : le manuel d'installation de la centrale d'alarme). Si le module est connecté à la centrale d'alarme, il sera identifié comme « INT–GSM ». Si le module est connecté au module ETHM-1 Plus, « ETHM+GSM » (au lieu de « ETHM 1 ») apparaîtra dans la liste des appareils.
- 3. Configurez le module (voir : « [Configuration des paramètres](#page-11-2) du module »). Si le / les codes PIN sont requis par la/les carte/s SIM, utilisez le programme DLOADX pour le / les programmer (voir : p. [13\)](#page-14-2).

## <span id="page-11-1"></span>**4.6 Installation des cartes SIM**

Vous pouvez installer deux cartes nano-SIM dans le module.

- 1. Mettez le système d'alarme hors tension.
- 2. Installez la / les carte/s SIM (fig. [8\)](#page-11-3).
- 3. Mettez le système d'alarme sous tension. La connexion du téléphone au réseau cellulaire peut prendre quelques minutes.
- $\boldsymbol{i}$ *Pour envoyer des données via le réseau cellulaire, il est recommandé d'utiliser des cartes SIM avec un plan tarifaire dédié à la communication M2M (machine-tomachine).*

*Si le code PIN programmé est invalide, le module signalera une panne. La deuxième tentative d'utilisation du code PIN sera effectuée à l'expiration de 4 minutes. Après la troisième tentative d'utilisation d'un code PIN non valide, la carte SIM sera bloquée. Pour débloquer la carte SIM, retirez-la et insérez-la dans un téléphone portable. Ensuite, entrez le code PUK.*

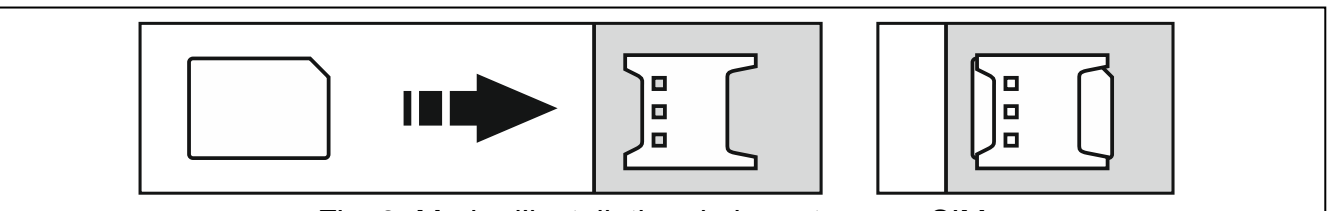

<span id="page-11-3"></span>Fig. 8. Mode d'installation de la carte nano-SIM.

# <span id="page-11-2"></span>**5. Configuration des paramètres du module**

Vous pouvez configurer les paramètres du module à l'aide :

- du programme DLOADX : fenêtre « Structure »  $\rightarrow$  onglet « Matériel »  $\rightarrow$  branche « Clavier" »  $\rightarrow$  [nom du module] (fig. [9\)](#page-12-1),
- du clavier : ▶MODE SERVICE ▶STRUCTURE ▶MATERIEL ▶CLAVIERS ▶PARAMETRES ▶ [nom *du module]*.

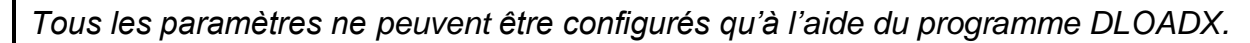

 $\boldsymbol{i}$ 

Les noms des paramètres et des options du programme DLOADX sont utilisés dans ce manuel. Lorsqu'un paramètre ou une option sont décrits, vous trouverez entre les crochets le nom affiché sur le clavier.

## <span id="page-12-0"></span>**5.1 INT-GSM**

Ce chapitre décrit les paramètres du module INT-GSM connecté directement à la centrale d'alarme. Pour la description des paramètres du module INT-GSM connecté au module ETHM-1 Plus, reportez-vous au manuel du module ETHM-1 Plus.

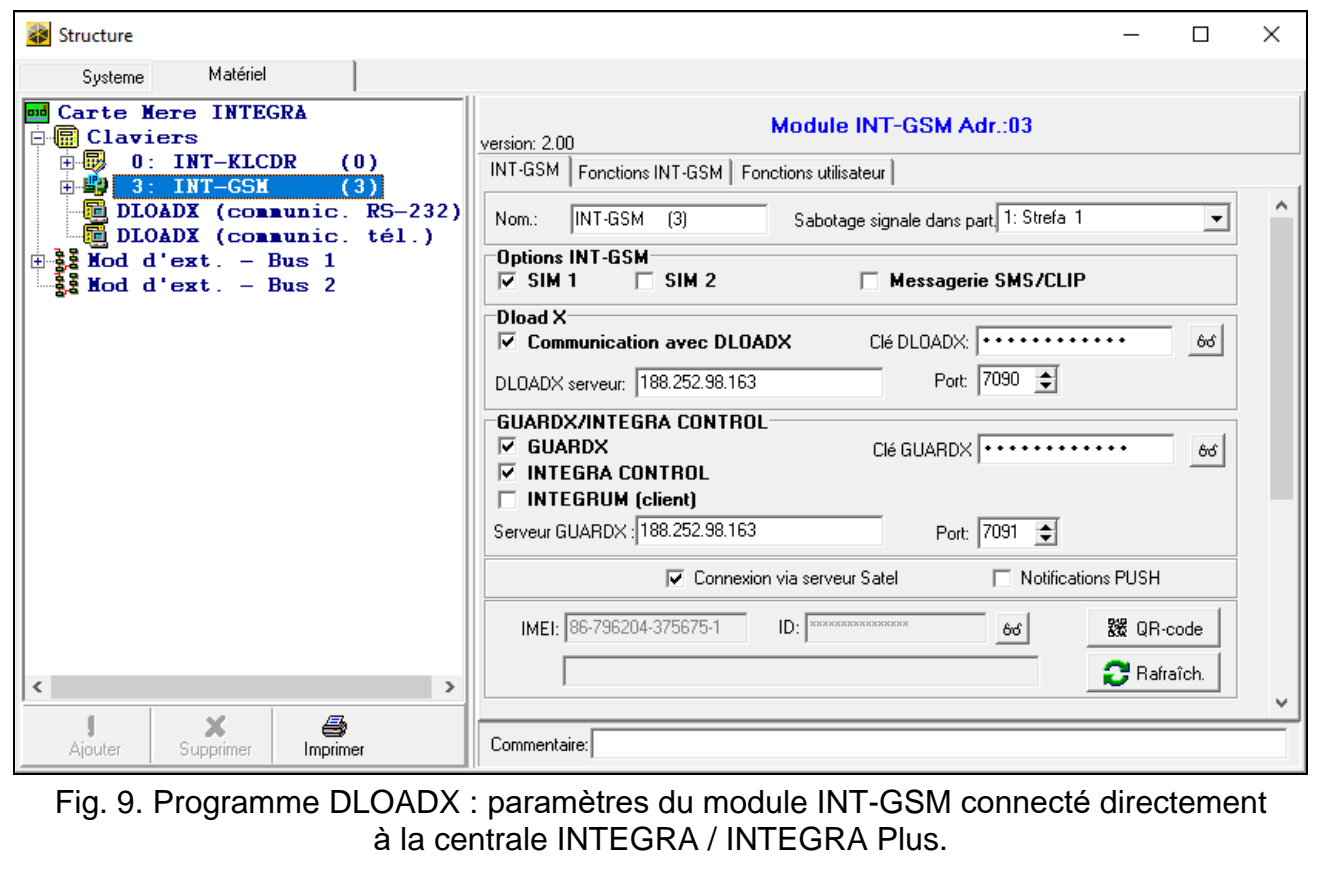

<span id="page-12-1"></span>**Nom** – nom individuel de l'appareil (16 caractères au maximum).

**Sabotage signalé dans la partition** [Sabotage part.] – partition où l'alarme sera déclenchée en cas de sabotage du module.

## **Options INT-GSM**

- **SIM 1** / **SIM 2** [SIM1 / SIM2] si l'option est activée, la carte SIM donnée est gérée par le module. Désactivez l'option si la carte donnée ne doit pas être utilisée. La désactivation de cette option empêchera tout signalement inutile de pannes liées à cette carte.
- <span id="page-12-2"></span>**Messagerie SMS/CLIP** [Messag. SMS] – si l'option est activée, le module peut envoyer des notifications concernant les événements du système d'alarme sous la forme de messages SMS/CLIP.

## **DLOADX**

- **Communication avec DLOADX** [AVEC DLOADX] si cette option est activée, une connexion peut être établie entre le programme DLOADX et la centrale d'alarme via le module.
- **Clé DLOADX** [Clé DLOADX] séquence de 12 caractères alphanumériques au maximum (chiffres, lettres et caractères spéciaux) utilisée pour le cryptage des données lors de la communication avec le programme DLOADX via le module.
- <span id="page-13-4"></span>**DLOADX serveur** [Adresse DLOADX] – adresse de l'ordinateur avec le programme DLOADX. L'ordinateur avec le programme DLOADX doit avoir une adresse IP publique. Vous pouvez entrer l'adresse IP ou le nom du domaine.
- $\boldsymbol{i}$

*Sur le clavier, la fonction de programmation de l'adresse de l'ordinateur avec le programme DLOADX est disponible dans le menu utilisateur, sous-menu CHANGER L'OPTION (disponible pour le service et les administrateurs).*

**Port** [Port DLOADX] – numéro du port TCP utilisé pour la communication avec le programme DLOADX. Vous pouvez entrer la valeur de 1 à 65535. Cette valeur doit être différente de celle indiquée pour d'autres ports. Par défaut : 7090.

## **GUARDX / INTEGRA CONTROL**

- <span id="page-13-0"></span>**GUARDX** [CONNECT GUARDX] – si l'option est activée, la connexion du programme GUARDX et la centrale d'alarme peut être établie via le module. L'option n'est pas disponible lorsque l'option « INTEGRUM (client) » est activée.
- **INTEGRA CONTROL** [CONNECT GSM] si l'option est activée, la connexion l'application INTEGRA CONTROL et la centrale d'alarme peut être établie via le module. La connexion est configurée par le serveur SATEL. L'option n'est pas disponible lorsque l'option « INTEGRUM (client) » est activée.
- <span id="page-13-5"></span>**INTEGRUM (client)** [INTEGRUM] – si l'option est activée, la connexion du système INTEGRUM (version 2.0 ou ultérieure) et la centrale d'alarme peut être établie via le module. Lorsque l'option est activée, les options « GUARDX » et « INTEGRA CONTROL » ne sont pas disponibles (le module ne prend en charge le programme GUARDX / l'application INTEGRA CONTROL).
- <span id="page-13-2"></span>**GUARDX serveur** [Adresse GUARDX] – adresse de l'ordinateur avec le programme GUARDX ou du serveur INTEGRUM. L'ordinateur avec le programme GUARDX / le serveur INTEGRUM doit avoir une adresse IP publique. Si l'ordinateur ne fait pas partie du même réseau local, une adresse publique est nécessaire. Pour l'ordinateur avec le programme GUARDX, vous pouvez entrer l'adresse IP ou le nom du domaine. Pour le serveur du système INTEGRUM, entrez le nom du domaine (p. ex. integrum.ip.com).
- *Sur le clavier, la fonction servant à programmer l'adresse de l'ordinateur avec*   $\boldsymbol{i}$ *le programme GUARDX / du serveur du système INTEGRUM est disponible dans le menu utilisateur, sous-menu CHANGER L'OPTION (disponible pour le service et les administrateurs).*
- <span id="page-13-1"></span>**Clé GUARDX** [Clé autres] – séquence de 12 caractères alphanumériques au maximum (chiffres, lettres et caractères spéciaux) utilisée pour le cryptage des données lors de la communication avec :
	- le programme GUARDX,
	- l'application INTEGRA CONTROL,
	- le système INTEGRUM.

<span id="page-13-3"></span>**Port** [Port autres] – numéro du port TCP utilisé pour la communication avec :

- le programme GUARDX,
- l'application INTEGRA CONTROL,
- le système INTEGRUM.

Vous pouvez entrer la valeur de 1 à 65535. Cette valeur doit être différente de celle indiquée pour d'autres ports. Par défaut : 7091.

## **Serveur SATEL**

**Connexion via serveur SATEL** [Serveur SATEL] – si l'option est activée, la connexion peut être établie via le serveur SATEL (Service de Configuration de Connexions).

**Notifications PUSH** [Notif. PUSH] – si l'option est activée, l'application INTEGRA CONTROL peut fournir des informations sur les événements du système d'alarme au moyen des notifications push. L'option est disponible si la communication avec le serveur SATEL est activée.

#### **Informations**

**IMEI** – numéro d'identification individuel du téléphone GSM.

<span id="page-14-4"></span>**ID** – numéro d'identification individuel pour la communication via le serveur SATEL. Le numéro est automatiquement attribué par le serveur SATEL pendant la première connexion avec le serveur (avant l'attribution du numéro les caractères "F" sont affichés). Cliquez sur 60 pour voir le numéro.

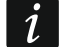

*Si le module est utilisé dans un autre système d'alarme, le numéro d'identification utilisé jusqu'à présent doit être supprimé. Vous devez le faire après avoir connecté le module à la nouvelle centrale et avoir établi la connexion avec le serveur SATEL à l'aide de la fonction CHANGER ID disponible sur le clavier (MODE SERVICE STRUCTURE MATERIEL CLAVIERS REGLAGES [nom du module] CHANGER ID). Après avoir supprimé l'ancien identifiant, le module en recevra un nouveau. Les applications INTEGRA CONTROL utilisant l'ancien numéro ID ne pourront pas se connecter à la centrale.*

**[Signal du réseau cellulaire]** – information sur le niveau du signal cellulaire.

<span id="page-14-3"></span>명령<br>1988 – cliquez sur le bouton pour ouvrir la fenêtre dans laquelle le code QR est affiché. Le code QR contient les informations requises lors de la configuration des paramètres de communication via le serveur SATEL. Vous pouvez lire le code QR à l'aide d'un appareil mobile ou exporter sous forme JPG et le transmettre aux utilisateurs. Le code QR facilite la configuration des paramètres de l'application INTEGRA CONTROL.

**Rafraîchir** – cliquez pour rafraîchir toutes les informations.

## <span id="page-14-0"></span>**5.2 Fonctions INT-GSM**

*Les paramètres configurés dans l'onglet « Fonctions INT-GSM » sont enregistrés dans la mémoire du module. Avant de commencer la configuration, cliquez sur le bouton « Lire » et, une fois la configuration terminé, cliquez sur le bouton « Enregistrer ».*

*Ces paramètres ne seront pas lus / enregistrés si vous cliquez sur le bouton dans le menu principal du menu du programme DLOADX.*

#### **Boutons**

**Lecture** – cliquez pour lire des paramètres du module.

**Enregistrement** – cliquez pour enregistrer des paramètres du module.

**Quitter** – cliquez pour arrêter la lecture ou l'enregistrement des paramètres.

**Réinitialiser** – cliquez pour supprimer des paramètres (restaurer des paramètres d'usine).

## <span id="page-14-1"></span>**5.2.1 Téléphone GSM**

## **SIM 1 / SIM 2**

<span id="page-14-2"></span>**PIN** – code PIN de la carte SIM.

*Si un code PIN est incorrectement programmé, le module signalera une panne. Après la troisième tentative d'utilisation d'un code PIN incorrect, la carte SIM sera bloquée. Pour débloquer la carte SIM, retirez-la et insérez-la dans un téléphone portable. Ensuite, entrez le code PUK.*

**[Type de réseau préféré]** – ne pas configurer.

**GPRS APN** – nom du point d'accès pour la connexion Internet GPRS.

**Utilisateur** – nom de l'utilisateur pour la connexion Internet GPRS.

**Mot de passe** – mot de passe pour la connexion Internet GPRS.

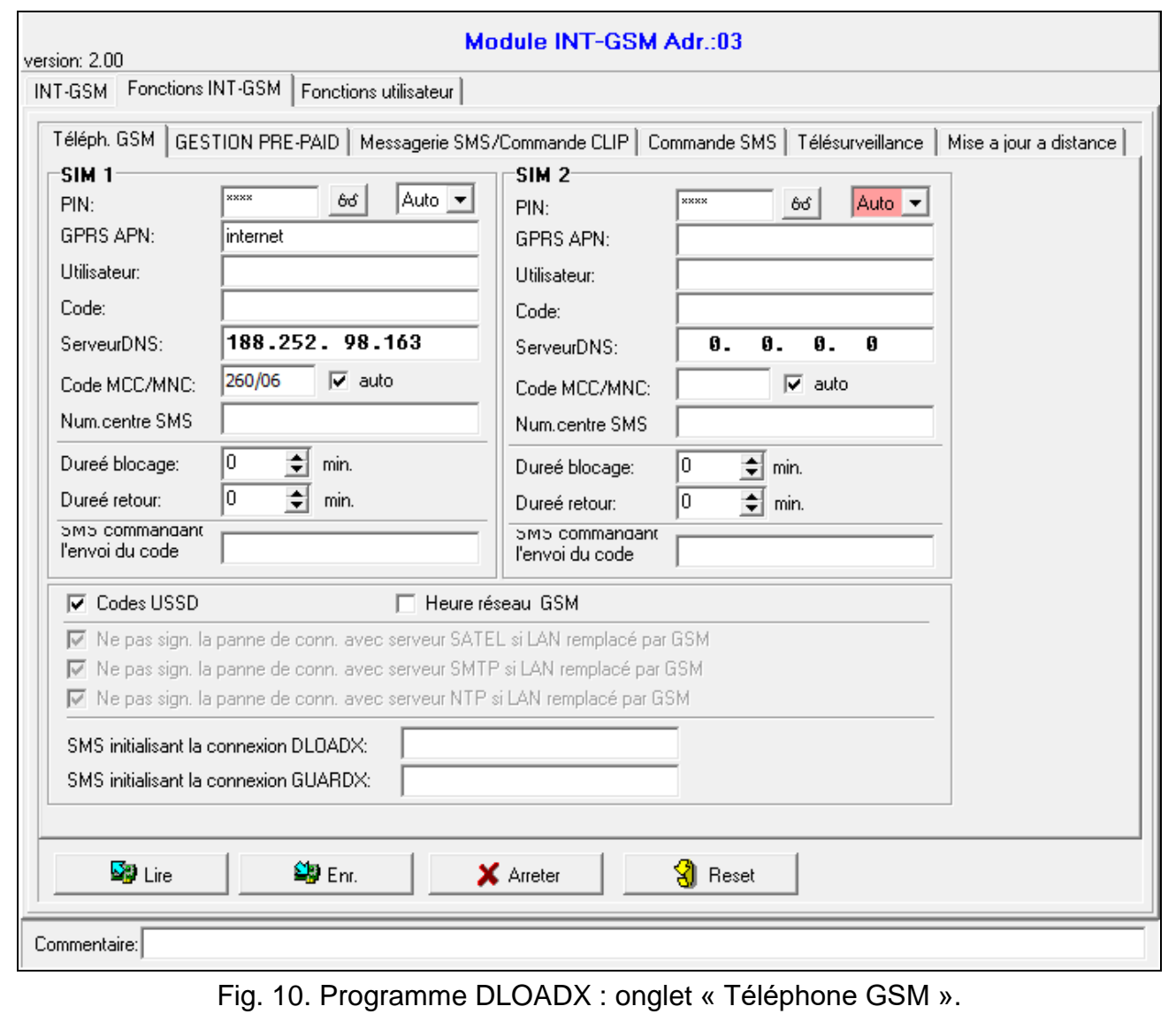

**Serveur DNS** – adresse IP du serveur DNS qui sera utilisée par le module. Si l'adresse est enregistrée par l'opérateur dans la mémoire de la carte SIM, il n'est pas nécessaire de la programmer. Sinon, il est recommandé de programmer l'adresse IP du serveur DNS. L'adresse IP est nécessaire pour envoyer des données via le réseau cellulaire, si l'adresse de l'appareil auquel le module se connecte (station de télésurveillance, ordinateur avec le programme DLOADX ou GUARDX, serveur INTEGRUM) est entrée sous forme d'un nom.

*Les paramètres de la transmission de données peuvent être obtenus auprès de l'opérateur du réseau cellulaire.*

 $\mid i \mid$ 

- **Code MCC/MNC** codes de l'opérateur du réseau cellulaire auquel la carte SIM se connectera. Entrez successivement :
	- MCC (Mobile Country Code) code pays,
	- MNC (Mobile Network Code) code opérateur.

N'oubliez pas que la saisie de données non valides peut rendre impossible la connexion au réseau cellulaire. Si vous n'entrez pas le code, le module se connectera au réseau cellulaire disponible.

- **auto** si l'option est activée et que le module ne peut pas se connecter au réseau de l'opérateur du réseau cellulaire défini au moyen du code MCC/MNC, il se connectera au réseau cellulaire disponible.
- <span id="page-16-0"></span>**N° centre SMS** – numéro de téléphone du centre de service de messages SMS. Il est requis si le module doit envoyer / recevoir des messages SMS. Il est généralement stocké sur la carte SIM et vous n'avez pas besoin de le programmer. Si le numéro n'est pas stocké sur la carte SIM, saisissez le numéro requis par l'opérateur de la carte SIM.
- **Durée de blocage** la durée pendant laquelle le passage à l'autre carte SIM est impossible. La durée est comptée à partir du moment de passer à la carte donnée. Pour la télésurveillance, les chemins de transmission programmés comme suivants, si le passage à l'autre carte est nécessaire, seront ignorés pendant le comptage de la durée de blocage. L'entrée de la valeur 0 signifie un passage immédiat à l'autre carte SIM.
- **Temps de retour** le temps après lequel l'autre carte SIM sera utilisée. La saisie de la valeur 0 signifie que le passage automatique à l'autre carte SIM n'aura pas lieu.

 $\bm{i}$ 

*Si deux cartes SIM sont utilisées, l'une d'elles doit être considérée comme la carte de priorité. Il est recommandé de programmer le temps de retour égal à 0 pour celle-ci.*

- **SMS de l'envoi du code USSD** ordre de commande qui sera envoyée dans le message SMS avec le code USSD. Le module exécutera le code USSD et enverra la réponse reçue de l'opérateur au numéro de téléphone d'où le message SMS avec l'ordre de commande est envoyé. Vous pouvez entrer jusqu'à 16 caractères alphanumériques (chiffres, lettres et caractères spéciaux).
	- *Le contenu de l'ordre doit être diffèrent de celui d'autres ordres SMS commandant la centrale.*

*Le message SMS avec le code USSD doit avoir la forme : « xxxxxx=yyyy= », où : « xxxxxx » – ordre de commande, « yyyy » – code USSD géré par l'opérateur du réseau GSM.*

*Il n'est pas recommandé d'utiliser les fonctions avancées disponibles grâce au service USSD si le menu est présenté en réponse au code saisi.*

*L'ordre de commande pour l'envoi des codes USSD peut être utilisé pour envoyer des messages SMS via le module.*

- **Codes USSD de n'importe quel numéro** si l'option est activée, l'ordre de commande pour envoyer des codes USSD ou vérifier le crédit de la carte SIM (voir : « [SMS de commande](#page-18-1)  [vérif. crédit](#page-18-1) p. [17\)](#page-18-1) peut être envoyé depuis n'importe quel téléphone. Si l'option est désactivée, la commande ne peut être envoyée qu'à partir du téléphone dont le numéro est enregistré dans le module (voir : « Messagerie [SMS / Commande](#page-18-0) CLIP » p. [17\)](#page-18-0).
- **Heure réseau GSM** si l'option est activée, l'horloge de la centrale peut être synchronisée avec l'heure de l'opérateur du réseau cellulaire.
- <span id="page-17-3"></span>**Ne pas signaler la panne de conn. avec le serveur SATEL lorsque GSM remplace LAN** – l'option est disponible si le module INT-GSM est connecté au module ETHM-1 Plus. Si l'option est activée, la perte de connexion avec le serveur SATEL via le réseau Ethernet ne sera pas signalée, lorsque la connexion aura été établie avec succès via le module INT-GSM (transmission cellulaire de données).
- **Ne pas signaler la panne de conn. avec le serveur de la messagerie SMTP lorsque GSM remplace LAN** – l'option est disponible si le module INT-GSM est connecté au module ETHM-1 Plus. Si l'option est activée, la perte de connexion avec le serveur SMTP via le réseau Ethernet ne sera pas signalée lorsque la connexion aura été établie avec succès via le module INT-GSM (transmission cellulaire de données).
- **Ne pas signaler la panne de conn. avec le serveur NTP lorsque GSM remplace LAN**  l'option est disponible si le module INT-GSM est connecté au module ETHM-1 Plus. Si l'option est activée, la perte de connexion avec le serveur NTP via le réseau Ethernet ne sera pas signalée lorsque la connexion a été établie avec succès via le module INT-GSM (transmission cellulaire de données).

#### **SMS**

 $\boldsymbol{i}$ 

- **SMS initialisant la connexion à DLOADX** l'ordre de commande qui, s'il est envoyé dans le message SMS, initialisera la communication de la centrale d'alarme avec le programme DLOADX via :
	- le module INT-GSM connecté à la centrale (transmission cellulaire de données),
	- le module ETHM-1 Plus auquel le module INT-GSM (Ethernet) est connecté. Si la connexion ne peut pas être établie via Ethernet, une tentative de communication sera faite via le réseau cellulaire.

Vous pouvez entrer jusqu'à 16 caractères alphanumériques (chiffres, lettres et caractères spéciaux).

- <span id="page-17-2"></span>**SMS initialisant la connexion à GUARDX** – l'ordre de commande qui, s'il est envoyé dans le message SMS, initialisera la communication de la centrale d'alarme avec le programme GUARDX via :
	- le module INT-GSM connecté à la centrale (transmission cellulaire de données),
	- le module ETHM-1 Plus auquel le module INT-GSM (Ethernet) est connecté. Si la connexion ne peut pas être établie via Ethernet, une tentative de communication sera faite via le réseau cellulaire.

Vous pouvez entrer jusqu'à 16 caractères alphanumériques (chiffres, lettres et caractères spéciaux).

*Le contenu des ordres de commande doit varier.*

*Le contenu d'un ordre de commande ne peut pas être inséré dans un autre ordre de commande.*

*Dans le message SMS, vous pouvez insérer l'adresse de l'ordinateur auquel le connectera ainsi que le numéro du port TCP qui sera utilisé pour la communication. Ce message doit avoir la forme : xxxx=aaaa:pp= (« xxxx » – ordre de commande ; « aaaa » – adresse de l'ordinateur (adresse IP ou le nom du domaine) ; « pp » – numéro du port).*

#### <span id="page-17-0"></span>**5.2.2 Gestion PRE-PAID**

#### **SIM 1 / SIM 2**

<span id="page-17-1"></span>**Code USSD vérif. crédit** – code USSD utilisé pour vérifier le crédit de la carte SIM. Si le code est programmé, le module peut vérifier le solde du crédit de la carte SIM.

<span id="page-18-3"></span>*Le crédit du compte peut être vérifié à l'aide du clavier : TESTS IP/MAC/IMEI/ID INT-GSM COMPTE SIM (#).*

**Crédit min.** – crédit minimum de la carte SIM. Si le crédit baisse au-dessous du niveau minimum :

- $-$  une panne sera signalée,
- lorsque le module vérifie automatiquement le crédit de la carte SIM, les informations sur le crédit du compte seront envoyées sous forme de SMS aux téléphones utilisés pour la messagerie SMS / le contrôle CLIP pour lesquels l'option « SMS>> » est activée (voir : « Messagerie [SMS / Commande](#page-18-0) CLIP » p. [17\)](#page-18-0).

Si vous entrez 0, la vérification sera désactivée.

<span id="page-18-1"></span>**SMS de commande vérif. crédit** – l'ordre de commande qui, s'il est envoyé dans le message SMS, activera la fonction de vérification du crédit de la carte SIM. Le module exécutera le code USSD programmé dans le champ « Code [USSD vérif. crédit](#page-17-1) » et enverra la réponse obtenue de l'opérateur au numéro de téléphone depuis lequel l'ordre de commande a été reçu. Vous pouvez entrer jusqu'à 16 caractères alphanumériques (chiffres, lettres et caractères spéciaux).

 $\vert i \vert$ 

*Si l'option Notifications PUSH» est activée dans le module, une information sur le crédit de la carte SIM sur lequel il n'y a pas de moyens pour envoyer un message SMS, mais il y a des moyens pour le service Internet, sera envoyée sous forme d'un message push (l'application INTEGRA CONTROL doit être installée sur le téléphone).*

**Vérifier le crédit à** – l'heure à laquelle le module vérifiera le crédit de la carte SIM. Si vous n'entrez aucune valeur, la vérification sera désactivée.

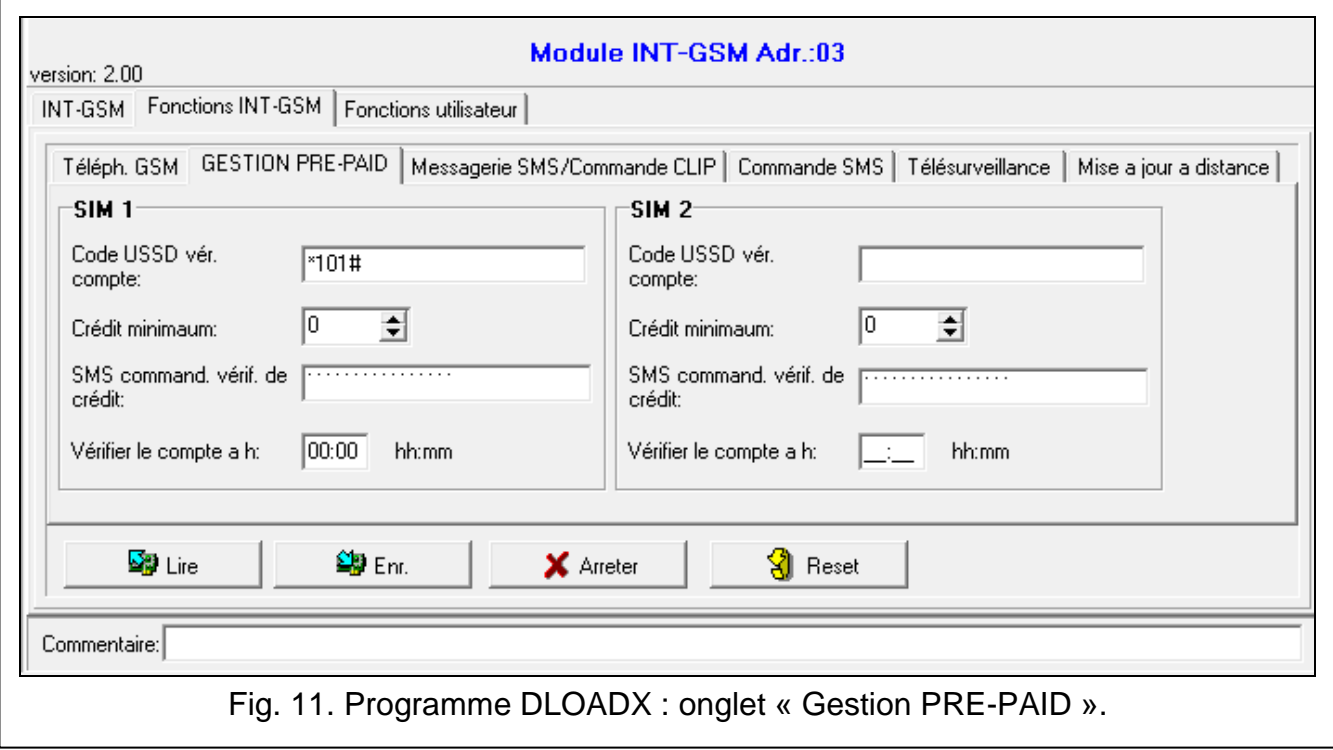

## <span id="page-18-0"></span>**5.2.3 Messagerie SMS / Commande CLIP**

<span id="page-18-2"></span>Vous pouvez programmer 16 numéros de téléphone à des fins de messagerie. Le contenu des messages SMS est automatiquement généré sur la base des descriptions du journal des événements de la centrale d'alarme. La messagerie CLIP signifie que le module appellera un numéro de téléphone donné lorsqu'un événement se produit. Tout appel provenant du numéro de téléphone du module doit être traité comme une notification d'événement.

Si un utilisateur de la centrale d'alarme est affecté à un numéro de téléphone, la centrale peut être utilisée à partir de ce téléphone à l'aide des messages CLIP et SMS.

Vous pouvez aussi indiquer un utilisateur de la centrale d'alarme qui commandera la centrale d'alarme depuis n'importe quel numéro de téléphone. Il est recommandé de créer un utilisateur de la centrale d'alarme avec l'autorisation adaptée à la commande SMS/CLIP, et non pour le fonctionnement quotidien du système d'alarme.

Le module peut envoyer des notifications des événements par SMS/CLIP, si l'option « Messagerie SMS/CLIP » est activée dans les paramètres du module.

<span id="page-19-1"></span>**Limite SMS/24h** – limite quotidienne de notifications SMS. Si vous programmez 0, les notifications seront envoyées sans limitation.

<span id="page-19-2"></span>**N° de téléphone** – numéro de téléphone à utiliser pour la notification ou la commande.

<span id="page-19-0"></span>**Utilisateur** – utilisateur de la centrale d'alarme. Si vous définissez un utilisateur pour le numéro donné (y compris tout numéro de téléphone – ligne Txx), il sera possible d'utiliser la centrale d'alarme depuis ce numéro à l'aide de CLIP (voir : « [Commande](#page-20-1) [CLIP](#page-20-1) » p. [19\)](#page-20-1) et des messages SMS (voir : « [Commande](#page-20-0) SMS » p. [19\)](#page-20-0). Entrez le numéro d'utilisateur ou cliquez sur le bouton  $\lVert \cdot \rVert$  pour sélectionner un utilisateur dans la liste.

*Le téléchargement d'un nouveau logiciel et la mise à jour du micrologiciel du module peuvent être initialisés à l'aide du message SMS du numéro de téléphone pour lequel l'utilisateur a été défini (voir : « [Mise à jour à distance](#page-23-0) » p. [22\)](#page-23-0).*

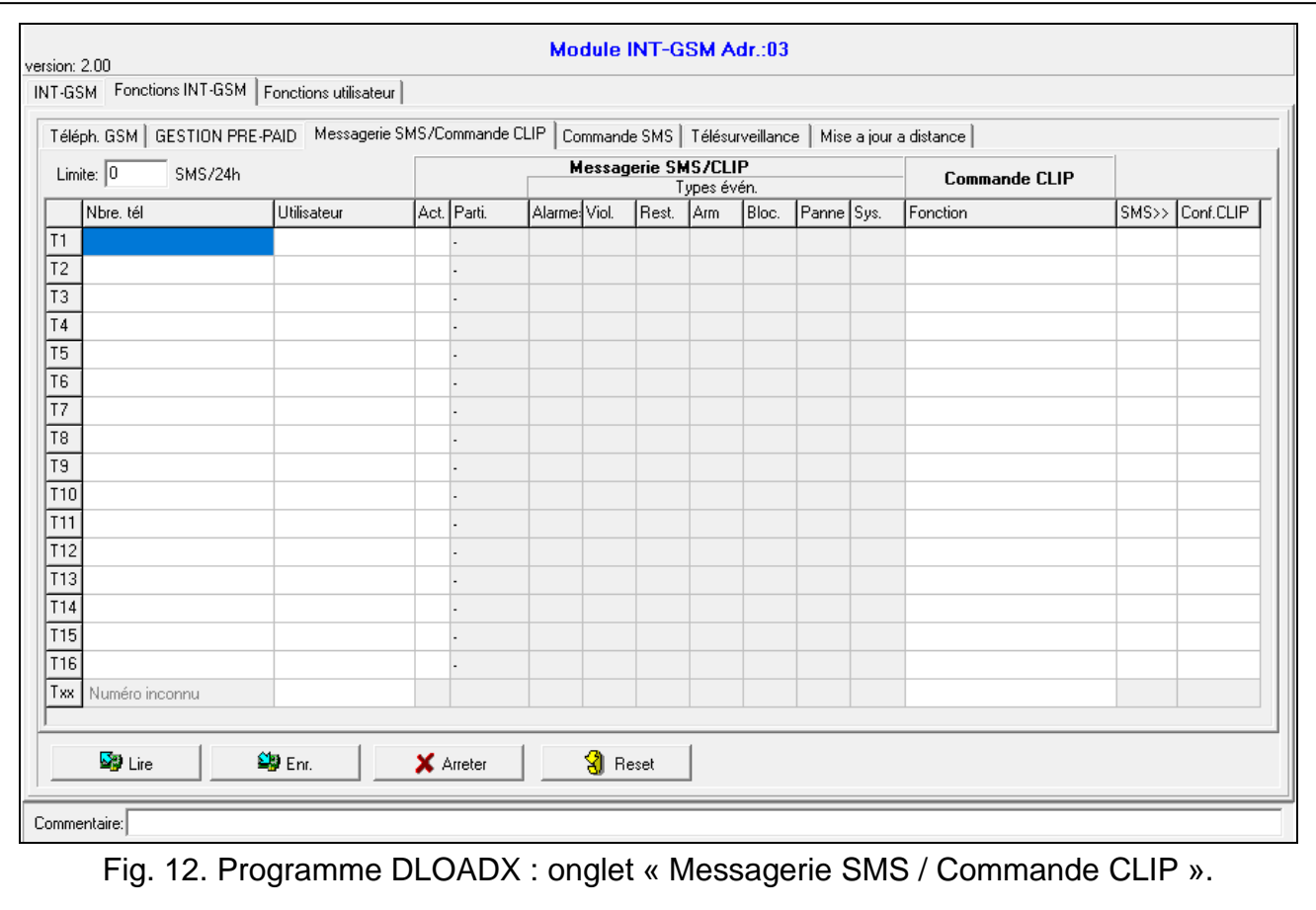

## **Messagerie SMS/CLIP**

**Act.** – si l'option est activée, le module peut informer des événements le téléphone donné.

**Partitions** – définissez les partitions dont l'information des événements seront envoyés au numéro donné de téléphone. Cliquez sur le bouton pour ouvrir la liste des partitions.

 $\boldsymbol{i}$ 

Lorsque la liste s'ouvre, cliquez deux fois sur le numéro de partition pour la sélectionner. Si vous ne définissez aucune partition, le numéro ne sera pas informé des événements.

- <span id="page-20-2"></span>**Types d'événements** – définissez les types d'événement dont le numéro de téléphone donné sera informé. Cliquez deux fois sur le champ pour sélectionner le type d'événement. Cliquez deux fois pour sélectionner le type de notification pour chaque type d'événement.
	- **[champ vide]** pas de notification,
	- **S** notification d'événement par SMS,
	- **C** notification d'événement via CLIP,
	- **S+C** notification d'événement par SMS et CLIP.

## <span id="page-20-1"></span>**Commande CLIP**

CLIP signifie l'appel sans établir de connexion (vous devez raccrocher après le signal de sonnerie), c'est-à-dire sans frais. Le module identifiera le numéro de téléphone de l'appelant et répondra d'une façon appropriée.

Dans les lignes de T1 à T16, vous pouvez programmer la fonction activée par CLIP depuis le numéro de téléphone donné. De plus, vous pouvez programmer dans la ligne Txx une fonction pouvant être activée dans la centrale d'alarme à l'aide de CLIP depuis n'importe quel numéro de téléphone. Dans les deux cas, le numéro de téléphone doit être attribué à l'utilisateur de la centrale.

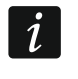

*Les numéros de téléphone programmés dans les lignes de T1 à T16 ne sont pas traités par le module comme n'importe quels numéros.*

**Fonction** – fonction activée à l'aide de CLIP. Entrez le numéro de la fonction ou cliquez sur le bouton  $\Box$  pour sélectionner la fonction dans la liste. La liste des fonctions disponibles est définie dans l'onglet « [Commande](#page-20-0) SMS » (voir : « [Fonction](#page-21-0) » p. [20\)](#page-21-0).

## **Autres**

- **SMS>>** si l'option est activée, les SMS inconnus reçus par le module sont transmis au numéro de téléphone donné (par exemple, les informations reçues de l'opérateur du réseau cellulaire).
- <span id="page-20-3"></span>**Conf**. **CLIP** – si l'option est activée, le module informera l'utilisateur des événements en appelant le numéro donné jusqu'à 3 fois ou jusqu'à la confirmation. Afin de confirmer une notification CLIP, rejetez l'appel (la notification sera alors sans frais) ou acceptez-le. Si l'option est désactivée, l'appel ne sera effectué qu'une seule fois.

## <span id="page-20-0"></span>**5.2.4 Commande SMS**

Le module permet de commander le système d'alarme à l'aide des messages SMS contenant des ordres de commande appropriés. Les messages SMS doivent être envoyés au numéro de la carte SIM. Vous pouvez programmer 32 ordres de commande.

**Commande SMS** – l'ordre de commande qui, s'il est envoyé dans le message SMS, activera la fonction sélectionnée dans le champ « Fonction » dans la centrale. Vous pouvez entrer jusqu'à 16 caractères alphanumériques (chiffres, lettres et caractères spéciaux).

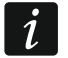

*Le contenu des ordres de commande doit varier.*

*Le contenu d'un ordre de commande ne peut pas être inséré dans le contenu d'un autre ordre de commande.*

*Plusieurs ordres de commande peuvent être inclus dans un message SMS (séparés par des espaces).*

*L'ordre de commande peut contenir seulement un fragment du message SMS. Cela permet d'enregistrer l'ordre de commande, y compris les commentaires, dans la mémoire du téléphone et d'envoyer le tout au module.*

- <span id="page-21-0"></span>**Fonction** – fonction activée par l'ordre de commande reçu dans le message SMS ou par CLIP (voir : « [Commande](#page-20-1) CLIP » p. [19\)](#page-20-1). Si vous programmez la fonction sans définir l'ordre de commande (champ « Commande SMS »), la fonction ne peut être activée qu'avec CLIP. Entrez le numéro de la fonction ou cliquez sur le bouton puls pour sélectionner la fonction dans la liste :
	- **1: Statut (texte)**
	- **2: Statut (symb.)**
	- **3: Armer (0)** armement total.
	- **4: Armer (1)** armement total + blocages.
	- **5: Armer (2)** armement sans intérieurs.
	- **6: Armer (3)** armement sans intérieurs et sans temporisation d'entrée.
	- **7: Désarmer**
	- **8: Effacer l'alarme**
	- **9: Activer les sorties**
	- **10: Désactiver les sorties**
	- **11: Commuter les sorties**
	- **12: Bloquer les zones**
	- **13: Bloquer zo. perm.**
	- **14: Débloquer zo.**
	- **15: Violer la zone**
	- **16: Suppr. notifications de retard**

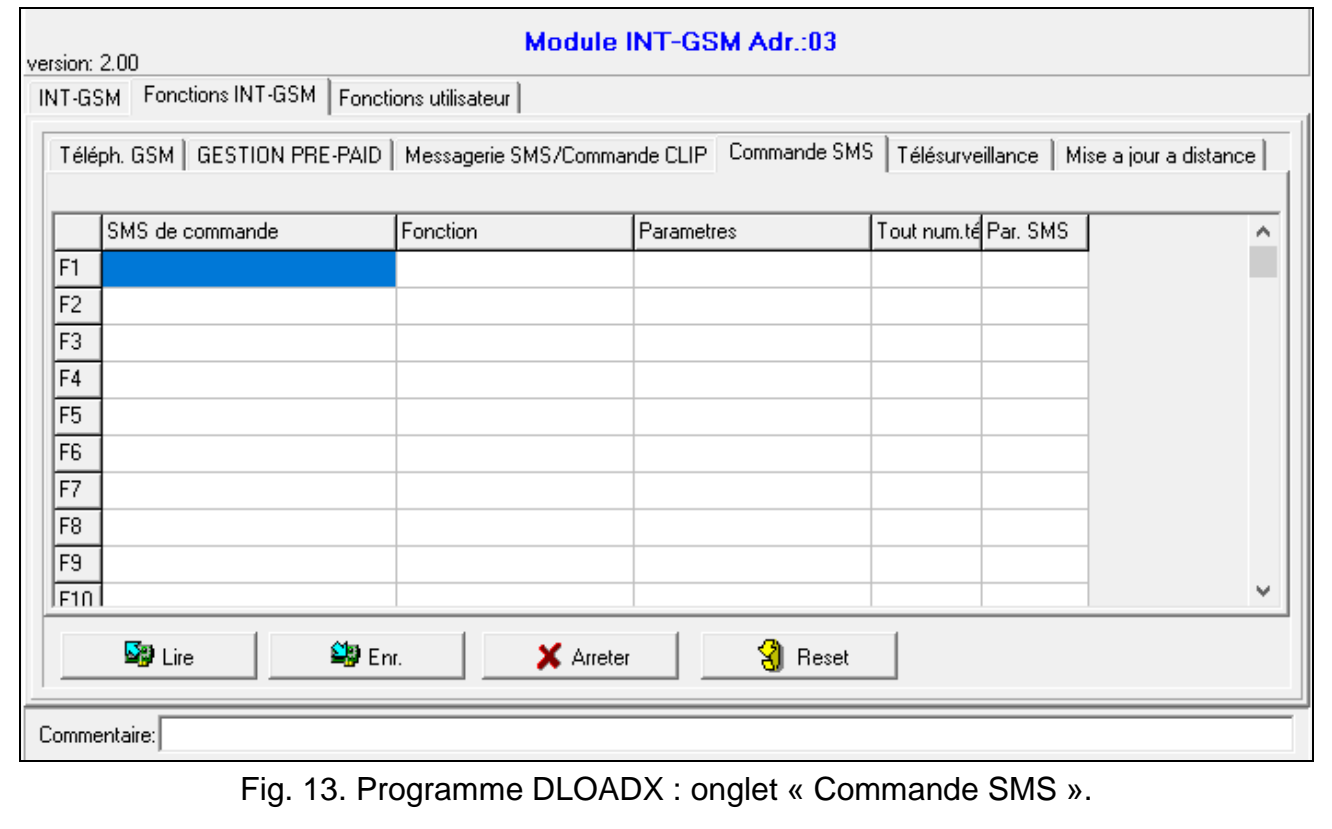

#### *Les partitions doivent être commandées par le code utilisateur.*  $\boldsymbol{i}$

*Les zones à bloquer ne peuvent pas avoir l'option « Utilisateur ne bloque pas » activée.*

*Les sorties doivent être de type 24. INTERRUPTEUR MONO, 25. INTERRUPTEUR BI, 105. VOLET ROULANT EN HAUT, 106. VOLET ROULANT EN BAS ou RELAIS TELEPHONIQUE.*

- **Paramètres** définissez les paramètres avec lesquels la fonction donnée sera activée. Cliquez sur le bouton  $\Box$  pour ouvrir la liste des paramètres. Lorsque la liste s'ouvre, cliquez deux fois sur le numéro pour sélectionner une partition/sortie/zone (pour la fonction « 15 : Violer la zone », vous ne pouvez sélectionner qu'une zone).
- **Tout n° tél.** si l'option est activée, la fonction donnée peut être activée depuis n'importe quel numéro de téléphone. La centrale peut être commandée depuis n'importe quel numéro de téléphone si l'utilisateur de la centrale d'alarme est sélectionné pour n'importe quel numéro de téléphone dans l'onglet « Messagerie [SMS / Commande](#page-18-0) CLIP » (voir : « [Utilisateur](#page-19-0) » p. [18\)](#page-19-0).
- **Par. dans SMS** si l'option est activée, la fonction donnée peut être activée avec les paramètres envoyés avec l'ordre de commande dans le message SMS. Cela permet d'activer la fonction avec d'autres paramètres que ceux programmés dans le champ « Paramètres ». Dans ce cas, le message SMS doit avoir la forme : « **xxxxxx=a,b,c,d=** », où : « xxxxxx » – ordre de commande, « a,b,c,d » – paramètres p. ex. 1,2,3,4 (numéros de partitions / sorties / zones séparées par des virgules). Pour la fonction « 15 : Violer la zone », l'ordre de commande doit avoir la forme suivante : « **xxxxxx=a=** », où : « xxxxxx » – ordre de commande, « a » – numéro de la zone, p. ex. 1 (vous ne pouvez indiquer qu'une seule zone).

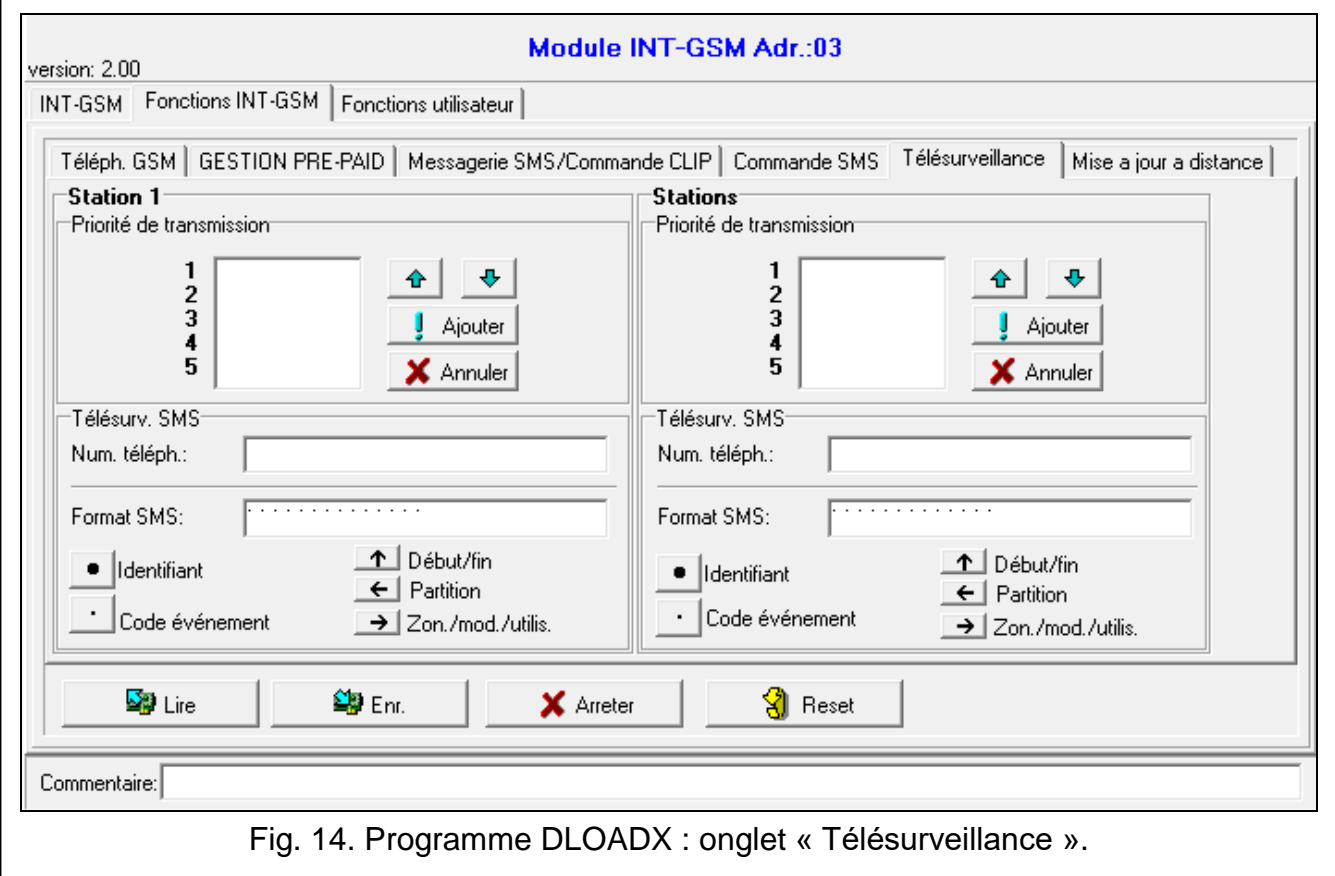

## <span id="page-22-0"></span>**5.2.5 Télésurveillance**

Le module permet à la centrale d'alarme d'envoyer des codes d'événements à la station de télésurveillance par des chemins de transmission suivants :

- données cellulaires,
- message SMS (pas d'accusé de réception des codes d'événements).

 $\boldsymbol{i}$ 

L'utilisation du module INT-GSM avec le module ETHM-1 Plus permet de mettre *en œuvre la signalisation à double voie (Dual Path Reporting) conformément à la norme EN 50136. Pour plus d'informations sur la configuration de la télésurveillance à double voie, veuillez vous reporter aux manuels de programmation des centrales d'alarme.*

#### **Station 1 / Station 2**

#### *Priorité de transmission*

En cas d'échec de l'envoi d'un code d'événement à la station de télésurveillance par une voie de transmission, le module peut utiliser une autre voie de transmission. Déterminez l'ordre de différentes voies de transmission qui seront utilisées par le module. La transmission réussie de l'événement à la station de télésurveillance arrête la procédure (à l'exception des transmissions de test).

 $\boldsymbol{i}$ 

Le module n'utilise que les voies de transmission pour lesquelles la priorité est *déterminée (elles sont incluses dans la liste déterminant l'ordre de l'utilisation des voies de transmission).*

*Si le module INT-GSM est connecté au module ETHM-1 Plus, déterminez aussi la priorité pour la transmission via Ethernet (ETHM).*

*Pour la télésurveillance SMS, le module ne reçoit aucun accusé de réception des codes d'événements par la station de télésurveillance, c'est pourquoi cette voie de transmission doit être utilisée comme dernière.*

*Pour passer d'une carte SIM à l'autre, il faut du temps (p. ex. pour se connecter au réseau), il est donc mieux d'utiliser d'abord toutes les voies de transmission disponibles pour une carte SIM.*

*Le passage d'une carte SIM à l'autre est déterminé par les paramètres Durée de blocage et Durée de retour (voir : « [Téléphone](#page-14-1) GSM » p. [13\)](#page-14-1).*

#### *Télésurveillance SMS*

- **Numéro de téléphone** numéro de téléphone de la station de télésurveillance pour la télésurveillance SMS.
- **Format SMS** format du message SMS pour la station de télésurveillance SMS. Il doit être défini selon les exigences de la station de télésurveillance. Le format des messages SMS programmé d'usine correspond aux paramètres d'usine de la station de télésurveillance STAM-2 (programme en version 1.2.0 ou ultérieure) pour le format Contact ID.

#### <span id="page-23-0"></span>**5.2.6 Mise à jour à distance**

La mise à jour à distance est disponible grâce au serveur de mise à jour « UPSERV » offert par la société SATEL. Il existe deux façons de lancer la mise à jour.

- à l'aide des messages SMS seul le logiciel INT-GSM sera mis à jour.
- à partir du programme DLOADX. Vous pouvez mettre à jour le firmware :
	- du module INT-GSM,
- de la centrale INTEGRA uniquement si le programme DLOADX et la centrale sont connectés via le module ETHM-1 Plus ou INT-GSM,
- du module ETHM-1 Plus uniquement si le module INT-GSM est connecté au module ETHM-1 Plus (module identifié comme « ETHM+GSM »).

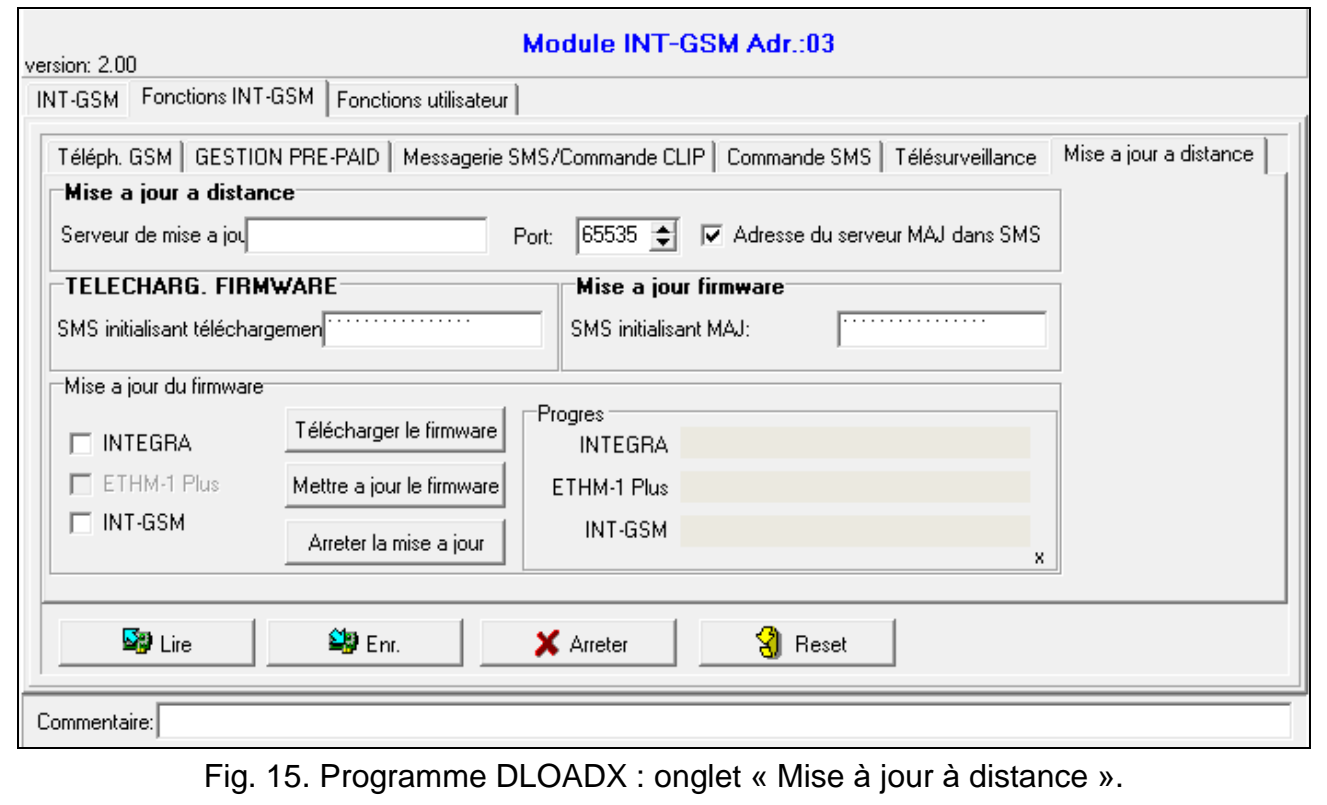

- **Serveur de mise à jour** adresse du serveur de mise à jour « UpServ ». Vous pouvez entrer l'adresse IP ou le nom du domaine.
- **Port** numéro du port TCP utilisé pour la communication avec le serveur de mise à jour « UpServ ». Vous pouvez entrer les valeurs de 0 à 65535 (0=désactivé).
- <span id="page-24-0"></span>**Adresse du serveur de mise à jour dans SMS** – si l'option est activée, vous pouvez entrer l'adresse du serveur ou le numéro du port dans le message SMS initialisant le téléchargement du logiciel depuis le serveur. Si l'option est activée et que dans le message, il n'y a pas d'adresse ou de numéro de port, le module utilise des réglages programmés.
	- *Les messages SMS qui initialisent le téléchargement d'un nouveau logiciel et la mise à jour du logiciel peuvent être envoyés seulement depuis le numéro de téléphone dont le numéro est enregistré dans le module (voir : « Messagerie [SMS / Commande](#page-18-0) [CLIP](#page-18-0) » p. [17\)](#page-18-0).*

#### **Télécharger le firmware**

*Lors du téléchargement d'un nouveau logiciel, le module fonctionne normalement.*

**SMS initialisant le téléchargement** – l'ordre de commande qui, s'il est envoyé dans le message SMS, activera le téléchargement du logiciel depuis le serveur. Vous pouvez entrer jusqu'à 8 caractères alphanumériques (chiffres, lettres et caractères spéciaux).

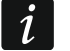

 $\boldsymbol{\eta}$ 

*Le contenu de l'ordre de commande doit être différent du contenu d'autres ordres de commande programmés dans le module.* 

*Si dans le module l'option « [Adresse du serveur de mise à jour](#page-24-0) dans SMS » est activée et que vous voulez que le module se connecte à un autre serveur de mise à jour que celui défini par les paramètres du module, le message doit avoir la forme : xxxx=aaaa:pp= (« xxxx » – ordre de commande ; « aaaa » – adresse du serveur (adresse IP ou nom du domaine) ; « pp » – numéro du port).*

*Le module envoie une notification par SMS sur le déroulement du téléchargement du nouvel logiciel. La notification est envoyée au téléphone depuis lequel le message SMS initialisant le téléchargement du logiciel est reçu.*

*Si un message SMS contenant l'ordre de commande de lancement du téléchargement du logiciel est renvoyé lorsque le nouveau téléchargement du logiciel est en cours, le module informera en réponse de la progression du téléchargement (pourcentage).*

#### **Mise à jour firmware**

*Lors de la mise à jour d'un nouveau logiciel, le module ne fonctionne pas normalement.*

*Avant mettre à jour le logiciel du module, activez le « Mode service » dans la centrale d'alarme. Sinon, la centrale signalera l'absence du module INT-GSM lors de l'activation de la mise à jour.*

**SMS initialisant la mise à jour** – l'ordre de commande qui, s'il est envoyé dans le message SMS, activera la mise à jour du logiciel. Vous pouvez entrer jusqu'à 8 caractères alphanumériques (chiffres, lettres et caractères spéciaux).

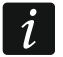

 $\boldsymbol{j}$ 

*Le contenu de l'ordre de commande doit être différent du contenu d'autres ordres de commande programmés dans le module.*

*Le module envoie une notification par SMS sur le déroulement de la mise à jour du logiciel. La notification est envoyée au téléphone depuis lequel le message SMS initialisant la mise à jour du logiciel est reçu.*

#### **Mettre à jour le** firmware **via DLOADX**

- **Integra** si l'option est activée, le logiciel de la centrale INTEGRA Plus / INTEGRA sera mis à jour (le programme DLOADX doit être connecté à la centrale via l'ETHM-1 Plus ou le module INT-GSM).
- **ETHM-1 Plus** si l'option est activée, le logiciel du module ETHM-1 Plus sera mis à jour (le module INT-GSM doit être connecté au module ETHM-1 Plus).
- **INT-GSM** si l'option est activée, le logiciel du module INT-GSM sera mis à jour.
- **Télécharger le firmware**  cliquez pour télécharger la nouvelle version du logiciel.
- **Mettre à jour le firmware** cliquez pour mettre à jour le logiciel du dispositif / des dispositifs sélectionné/s vers la dernière version. Si vous n'avez pas téléchargé le firmware vousmême, il sera automatiquement téléchargé. La mise à jour commencera une fois le téléchargement terminé.
- **Arrêter la mise à jour** cliquez pour arrêter le processus de mise à jour du logiciel du dispositif sélectionné.
- **Progression** les barres de progression indiquent le processus de téléchargement du logiciel.

## <span id="page-26-0"></span>**5.3 Fonction utilisateur**

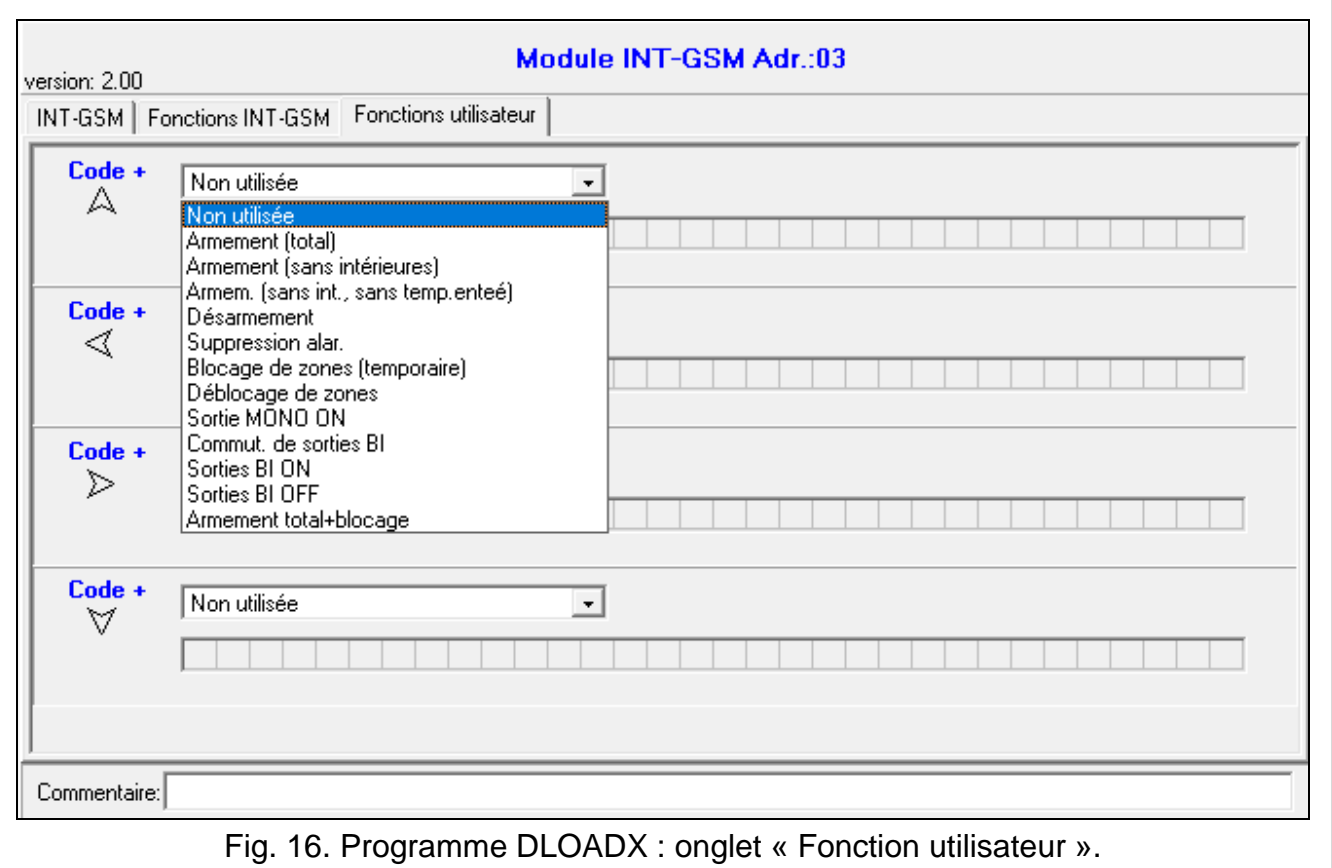

Si l'application INTEGRA CONTROL est utilisée sur l'appareil, le clavier virtuel permet de démarrer rapidement les fonctions utilisateur après l'entrée du code et la pression d'une touche fléchée.

## <span id="page-26-1"></span>**5.4 Clavier virtuel**

Le clavier virtuel permet d'utiliser et de programmer le système d'alarme de la même manière qu'un clavier physique. Vous pouvez utiliser le clavier virtuel dans les programmes DLOADX et GUARDX et dans l'appareil mobile (après l'installation de l'application INTEGRA CONTROL).

Les paramètres et options du clavier virtuel disponible dans le programme DLOADX peuvent être programmés à l'aide de :

- programme DLOADX : fenêtre « Structure » → onglet « Matériel » → branche « Claviers »  $\rightarrow$ branche « DLOADX (RS-232) »,
- clavier : MODE SERVICE STRUCTURE MATERIEL CLAVIERS PARAMETRES DUCADX RS.

Les paramètres du clavier virtuel disponible dans le programme GUARDX ou dans l'appareil mobile peuvent être programmés à l'aide de :

- programme DLOADX : fenêtre « Structure » → onglet « Matériel » → branche « Claviers » *<sup>→</sup>* [nom du module] → branche « GUARDX/INTEGRA CONTROL » (fig. [17\)](#page-27-1),
- clavier : MODE SERVICE STRUCTURE MATERIEL CLAVIERS PARAMETRES CUARDX ADRESSE n [n = adresse du module].

Pour la description des paramètres et des options du clavier, veuillez vous reporter au manuel de programmation de la centrale d'alarme INTEGRA / INTEGRA Plus (seuls certains de ces paramètres et options sont disponibles pour le clavier virtuel).

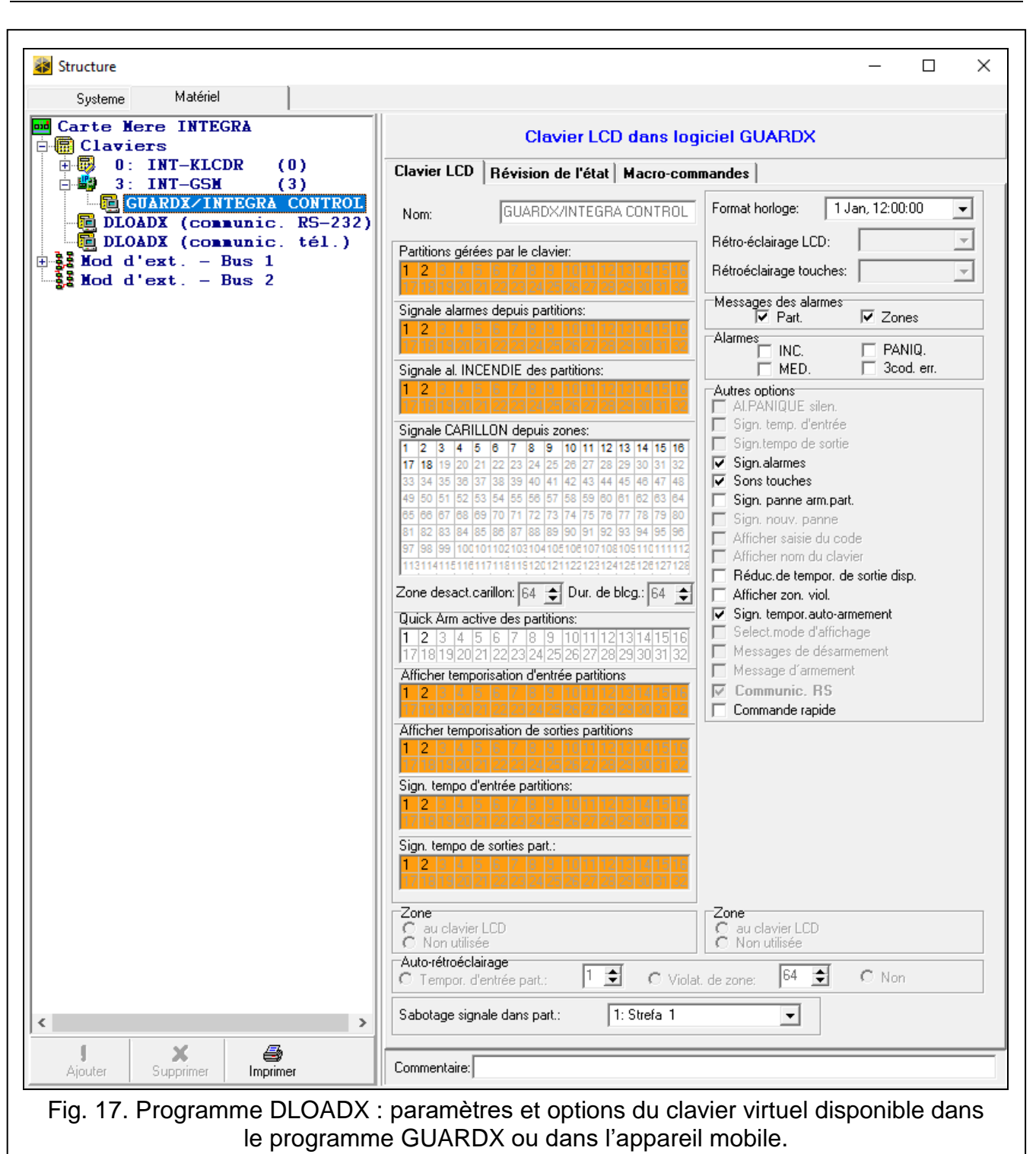

## <span id="page-27-1"></span><span id="page-27-0"></span>**5.5 Macro-commandes**

L'application INTEGRA CONTROL permet de commander le système d'alarme au moyen de macro-commandes permettant ainsi d'activer rapidement et facilement différentes fonctions à l'aide de quelques pressions sur les touches. Les macro-commandes peuvent être définies dans le programme DLOADX (fenêtre « Structure »  $\rightarrow$  onglet « Matériel »  $\rightarrow$ branche « Claviers »  $\rightarrow$ branche [nom du module]  $\rightarrow$ branche « GUARDX/INTEGRA CONTROL »  $\rightarrow$  onglet « Macro-commandes »).

Les macro-commandes définies peuvent être automatiquement téléchargées par l'application INTEGRA CONTROL après l'établissement de la connexion avec le module INT-GSM.

Les macro-commandes peuvent être chargées dans l'application sans établir la connexion avec le module. Le fichier contenant les macro-commandes peut être exporté puis enregistré dans la mémoire de l'appareil mobile (pour transférer le fichier, vous pouvez utiliser une carte mémoire ou d'autres solutions disponibles pour l'appareil donné). Cette méthode permet d'utiliser des macro-commandes définies pour le clavier INT-TSG dans l'application INTEGRA CONTROL. Au lieu d'un fichier avec des macro-commandes définies pour le module INT-GSM, vous pouvez charger un fichier avec des macro-commandes définies pour le clavier.

*Les données relatives aux macro-commandes sont stockées dans la mémoire du module. Avant de commencer à définir les macro-commandes, cliquez sur le bouton « Lire » dans l'onglet « Macro-commandes » pour lire les données du module. Après avoir défini les macro-commandes, cliquez sur le bouton « Enregistrer » dans l'onglet « Macro-commandes » pour enregistrer les données sur le module. Les données relatives aux macro-commandes ne sont pas lues /* 

enregistrées lorsque vous cliquez sur le bouton  $\left|\frac{d\mathbf{r}}{dt}\right|$  dans le menu principal *du programme DLOADX.*

#### **Boutons**

**Lire** – cliquez pour lire les données relatives aux macro-commandes du module.

- **Enregistrer** cliquez pour enregistrer les données relatives aux macro-commandes du module.
- **Quitter** cliquez pour arrêter la lecture ou l'enregistrement des données relatives aux macro-commandes du module.
- **Réinitialiser** cliquez pour supprimer toutes les macro-commandes définies (et restaurer les paramètres d'usine).

#### <span id="page-28-0"></span>**5.5.1 Groupes**

Les macro-commandes qui seront disponibles à l'utilisateur de l'application INTEGRA CONTROL doivent être affectées à l'un de quatre groupes. Jusqu'à 16 macro-commandes peuvent être affectées à un groupe. 6 icônes de macro-commandes peuvent être affichées sur l'écran du clavier. Le programme DLOADX présente des groupes de macro-commandes et des macro-commandes qui y sont affectées sous forme d'une arborescence.

- **Nom** le nom du groupe de macro-commandes qui est affiché (jusqu'à 16 caractères en deux lignes, jusqu'à 8 caractères en une ligne). N'entrez pas le nom s'il ne doit pas être affiché.
- **Icône**  icône d'un groupe de macro-commandes. Pour afficher la liste des icônes

disponibles, cliquez sur le bouton .

- **Ajouter une macro**-**commande**  le bouton est disponible lorsque vous cliquez sur un groupe de macro-commandes. Il permet d'afficher la liste avec des noms de macrocommandes définies. Cliquez sur le nom pour ajouter une macro-commande au groupe.
- **Supprimer une macro-commande** le bouton est disponible lorsque vous cliquez sur une macro-commande. Il permet de supprimer cette macro-commande du groupe.

– cliquez pour déplacer vers le bas une macro-commande sélectionnée à l'intérieur du groupe.

 $\boldsymbol{i}$ 

<sup>–</sup> cliquez pour déplacer vers le haut une macro-commande sélectionnée à l'intérieur du groupe.

**Exporter au fichier** – cliquez pour exporter des macro-commandes définies au fichier. Le fichier avec des macro-commandes peut être chargé à l'application INTEGRA CONTROL ou importé à un autre appareil gérant des macro-commandes.

**Importer depuis le fichier** – cliquez pour importer des macro-commandes depuis le fichier.

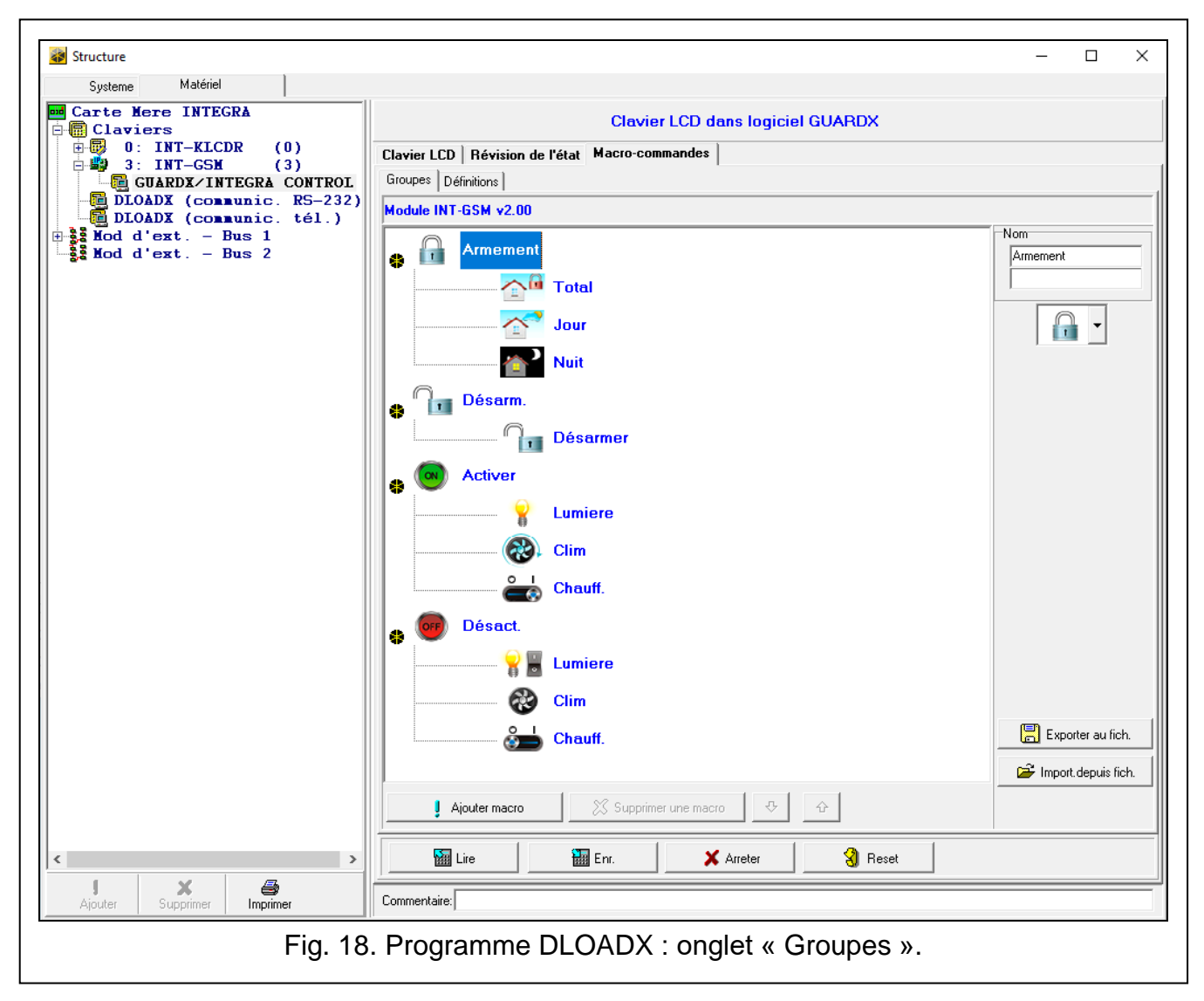

## <span id="page-29-0"></span>**5.5.2 Définitions**

Vous pouvez créer des macro-commandes dans l'onglet « Définitions ». La macrocommande est une séquence d'opérations composée de commandes simples qui doivent être effectuées par la centrale après l'activation de la macro-commande.

**Nouvelle macro-commande** – cliquez pour créer une nouvelle macro-commande.

**Supprimer une macro-commande** – cliquez pour supprimer une macro-commande sélectionnée.

**Nom** – nom individuel de la macro-commande (jusqu'à 16 caractères en deux lignes, jusqu'à 8 caractères en une ligne).

**Autorisation requise** – si l'option est activée, la macro-commande sera activée après une autorisation supplémentaire de l'utilisateur.

- **Désactivée en armement**  si l'option est activée, la macro-commande ne sera pas disponible, si l'une des partitions gérées par le clavier virtuel est armée.
- **Activer automatiquement** si cette option est activée, la macro-commande peut être activée sans entrer dans le groupe.

**Pas de messages de confirmation** – si cette option est activée, aucun message informant de l'exécution de la commande ou de l'erreur n'apparait, lorsque la macro-commande est activée (l'écran à partir duquel la macro-commande est activée sera toujours affichée).

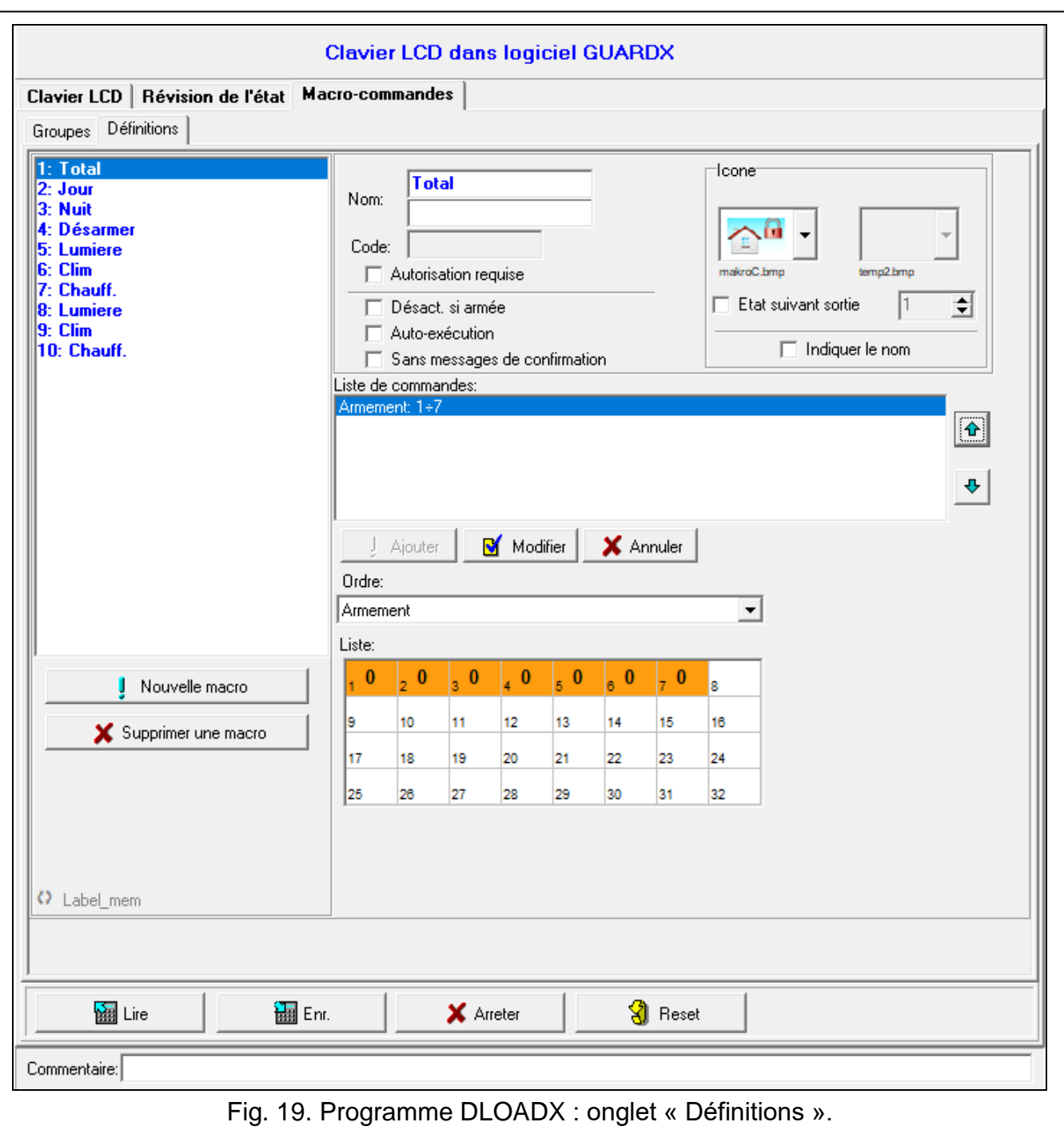

#### **Icône**

**Icône** – icône de la macro-commande. Pour afficher la liste des icônes disponibles, cliquez sur le bouton  $\Box$ . Si l'option « Etat selon sortie » est activée, sélectionnez 2 icônes pour une macro-commande. Une icône sera affichée, si la sortie est inactive, l'autre – si elle est active.

**Etat selon sortie** – si l'option est activée, l'icône de la macro-commande changera en fonction de l'état de la sortie dont le numéro doit être indiqué dans le champ de côté. Sélectionnez la sortie dont l'état dépend des opérations effectuées par la centrale après l'activation de la macro-commande. Cela permet d'informer l'utilisateur à l'aide

des icônes de la macro-commande, p. ex. de l'état des sorties commandées à l'aide de la macro-commande ou de l'état des partitions que la macro-commande arme.

**Afficher le nom** – si l'option est activée, le nom de la macro-commande est affiché.

#### **Commandes**

**Liste de commandes** – commandes affectées à la macro-commande sélectionnée.

Les boutons  $\begin{array}{|c|c|c|c|c|}\n\hline\n\end{array}$  et  $\begin{array}{|c|c|c|c|}\n\hline\n\end{array}$  permettent de changer l'ordre des commandes (déplacement de la commande vers le bas ou le haut).

- **Ajouter** cliquez pour ajouter une nouvelle commande sélectionnée dans le champ « Commande ».
- **Modifier** cliquez pour enregistrer les modifications des paramètres de la commande apportées après l'ajout de la commande à la liste (dans d'autre cas, les modifications ne seront pas sauvegardées).
- **Supprimer** cliquez pour supprimer une commande sélectionnée de la liste.
- **Commande** réalisée par la centrale, la fonction qui peut être affectée à une macrocommande. Pour afficher la liste de toutes les fonctions disponibles, cliquez sur le bouton En fonction de la fonction sélectionnée :
	- **Armer** sélectionnez les partitions à armer (double-cliquez sur le champ avec le numéro de la partition) et déterminez le type d'armement (continuez à cliquer sur le champ avec le numéro de la partition ; le chiffre au milieu désigne : 0 - armement total ; 1 – armement total + blocages ; 2 – armement sans intérieures ; 3 – armement sans intérieures et sans temporisation d'entrée).
	- **Désarmer** sélectionnez les partitions à désarmer (double-cliquez sur le champ avec le numéro de la partition).
	- **Effacer l'alarme** sélectionnez les partitions où l'alarme sera effacée (double-cliquez sur le champ avec le numéro de la partition).
	- **Bloquer les zones**  sélectionnez les zones qui seront temporairement bloquées (doublecliquez sur le champ avec le numéro de la zone).
	- **Débloquer les zones**  sélectionnez les zones qui seront débloquées (double-cliquez sur le champ avec le numéro de la zone).
	- **Activer les sorties** sélectionnez les sorties à activer (double-cliquez sur le champ avec le numéro de la sortie).
	- **Désactiver les sorties** sélectionnez les sorties à désactiver (double-cliquez sur le champ avec le numéro de la sortie).
	- **Changer l'état de sorties** sélectionnez les sorties dont l'état doit être changé (doublecliquez sur le champ avec le numéro de la sortie).
	- **Télégramme KNX** programmez des paramètres suivants du télégramme KNX pour le module INT-KNX :

**Module INT-KNX** – le module INT-KNX qui enverra le télégramme.

**Adresse groupe** – l'adresse du groupe qui sera insérée au télégramme.

**Type** – type de télégramme.

- **Valeur** la valeur qui sera insérée au télégramme (paramètre disponible pour certains types de télégramme).
- **Priorité** priorité du télégramme (si deux éléments du bus commencent la transmission en même temps, le télégramme à une priorité supérieure sera envoyé en premier).
- **Télégramme KNX (v2)**  programmez des paramètres suivants liés à la définition de la valeur de l'objet de communication KNX :

**Module INT-KNX** – le module INT-KNX-2 dans lequel la valeur doit être réglée.

 $\left| i \right|$ 

**Macro-commande** – le nom du type de l'objet type « Virtuel (macro) » défini dans le module INT-KNX-2.

- **Type de données**  la taille et la signification des données de l'objet de communication définies dans le module INT-KNX-2 pour l'objet sélectionné.
- **Valeur**  la valeur à régler (si le type de données prévoit l'envoi de séquences de caractères, vous pouvez entrer 13 caractères au maximum).

**Réduire temp. sort.** (pas de paramètres supplémentaires pour la configuration).

**Armement rapide** – sélectionnez le type d'armement à activer.

*Les partitions doivent être commandées par le code utilisateur.*

*L'option « Utilisateur ne bloque pas » ne peut pas être activée pour les zones.*

*Les sorties doivent être de type 24. INTERRUPTEUR MONO, 25. INTERRUPTEUR BI, 105. VOLET ROULANT EN HAUT, 106. VOLET ROULANT EN BAS ou RELAIS TELEPHONIQUE.*

*Il est possible de commander le système KNX à l'aide de l'application INTEGRA CONTROL, si le module INT-KNX ou INT-KNX-2 est connecté à la centrale.*

#### <span id="page-32-0"></span>**5.5.3 Définir des macro-commandes**

1. Cliquez sur le bouton « Lire » pour lire les données relatives aux macro-commandes.

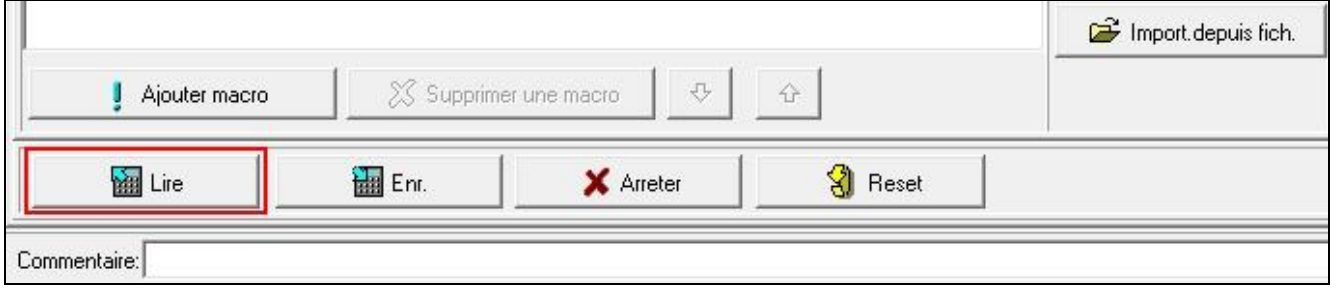

2. Cliquez sur l'onglet « Définitions ».

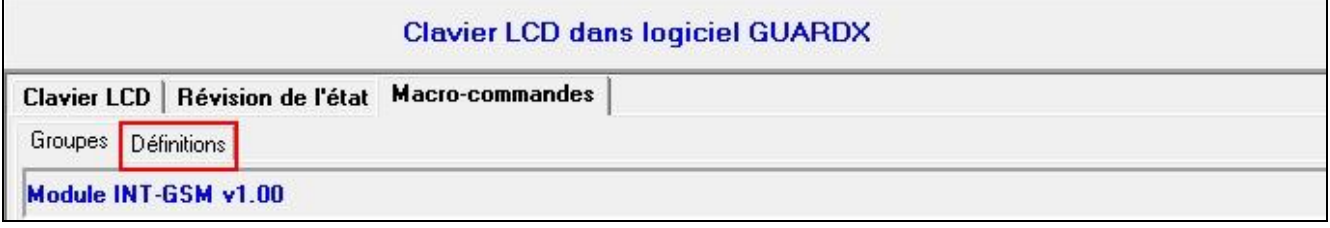

3. Cliquez sur le bouton « Nouvelle macro-commande ». La nouvelle macro-commande apparait sur la liste.

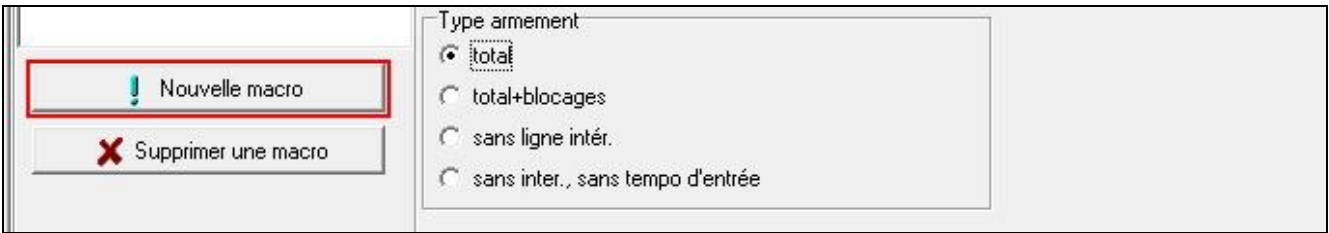

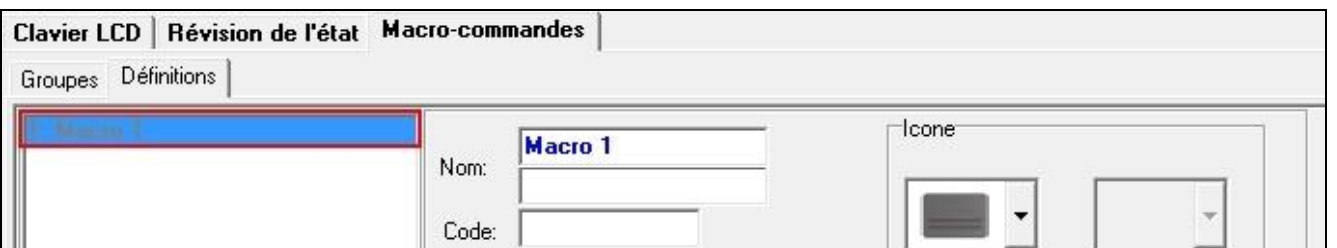

4. Entrez le nom de la nouvelle macro-commande.

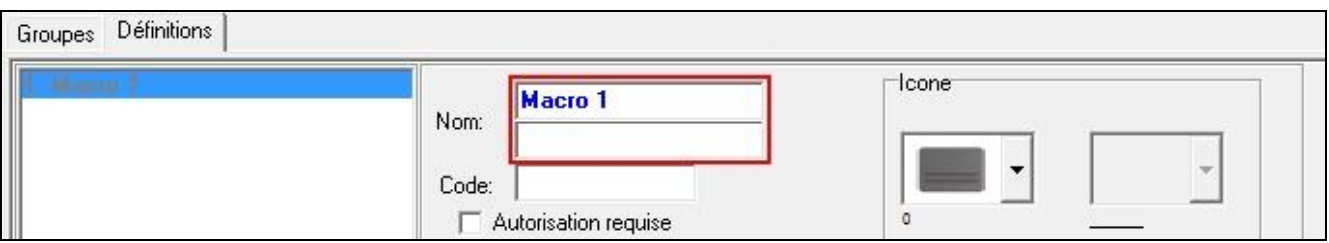

5. Si l'activation de la macro-commande doit être chaque fois précédée d'une autorisation utilisateur, activez l'option « Autorisation requise ».

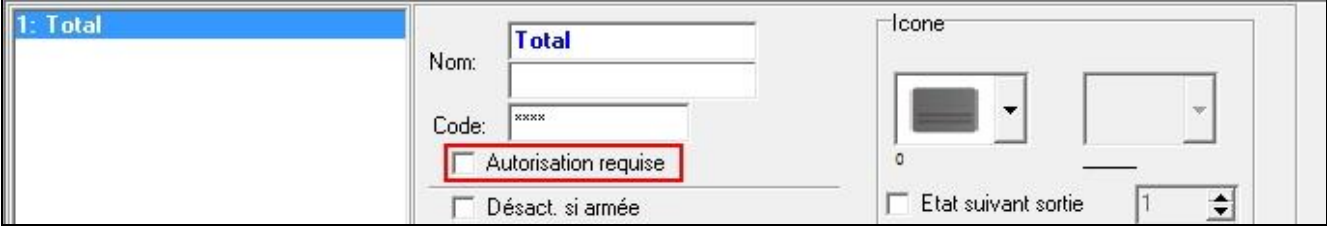

6. Si la macro-commande doit être indisponible, lorsque l'une des partitions gérée par le clavier est armée, activez l'option « Désactivée en armement ».

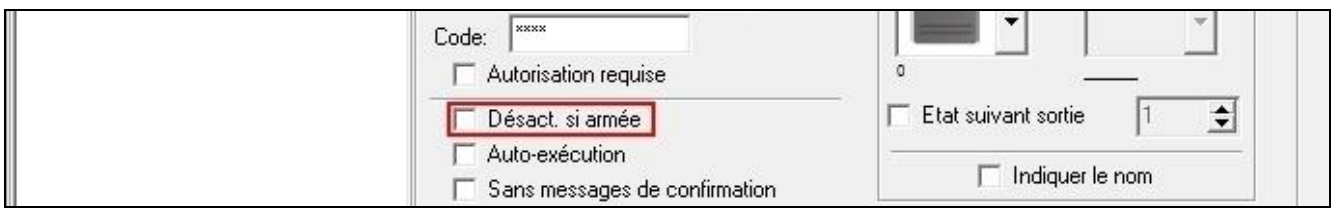

7. Si la macro-commande doit être disponible sans entrer dans le groupe, activer l'option « Activer automatiquement ».

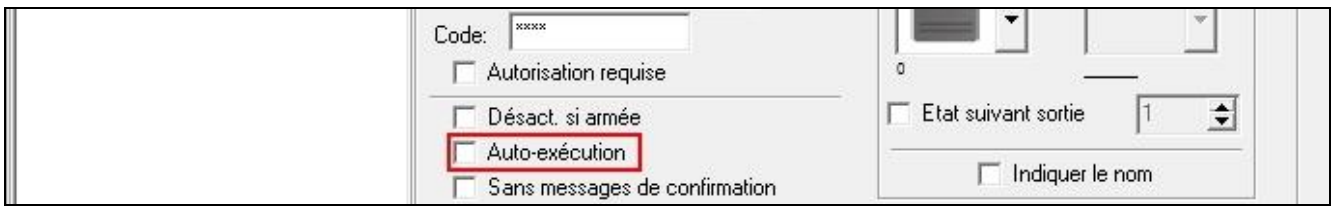

8. Si, après l'activation de la macro-commande, les messages de confirmation ne peuvent pas être affichés, activez l'option « Pas de messages de conformation ».

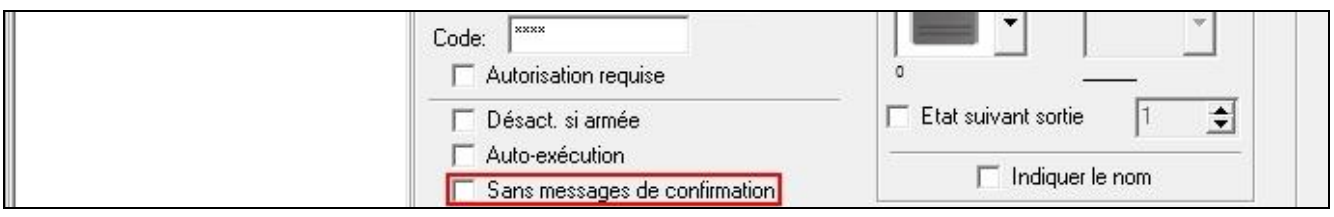

9. Cliquez sur le bouton  $\mathbb{Z}$  et sélectionnez l'icône pour la macro-commande.

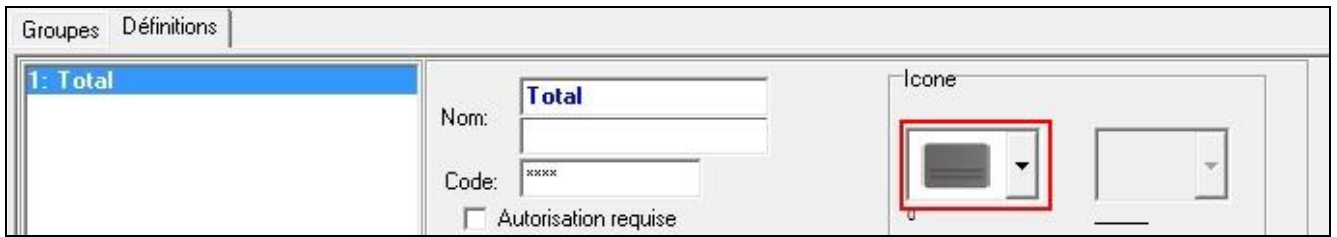

10.Pour que l'icône change en fonction de l'état de la sortie sélectionnée :

- activez l'option « Etat selon la sortie »,
- indiquez le numéro de la sortie,
- sélectionnez les icones.

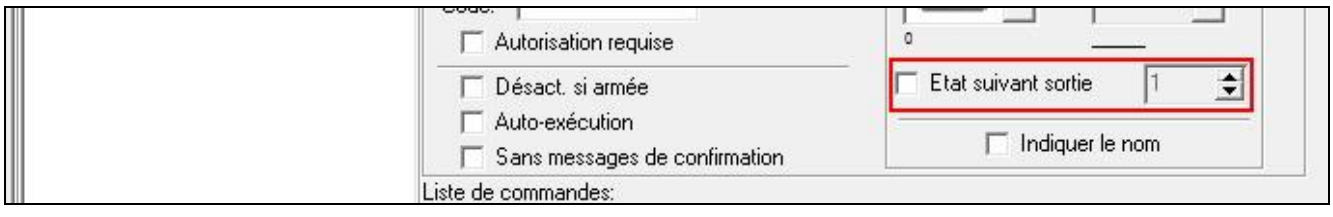

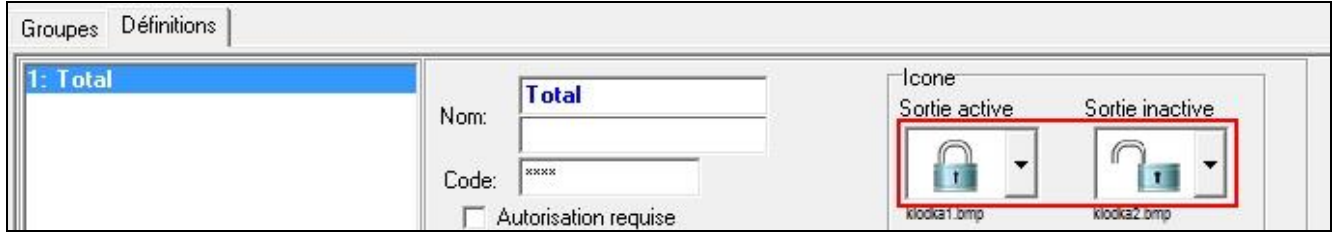

11.Pour afficher le nom de la macro-commande sur le clavier, activez l'option « Afficher le nom ».

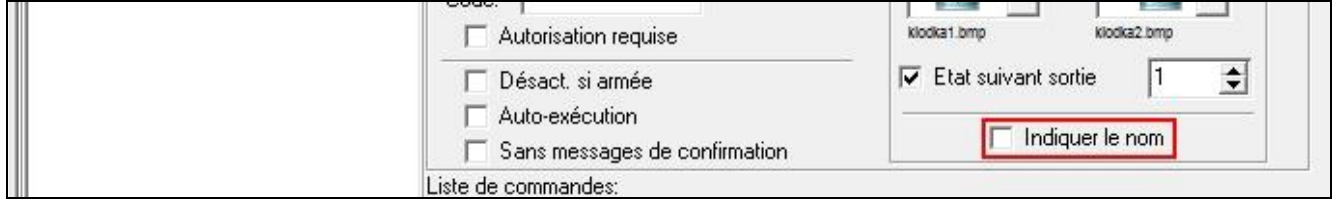

12. Cliquez sur le bouton  $\overline{\bullet}$  et, dans la liste, sélectionnez la fonction qui sera activée par la nouvelle macro-commande.

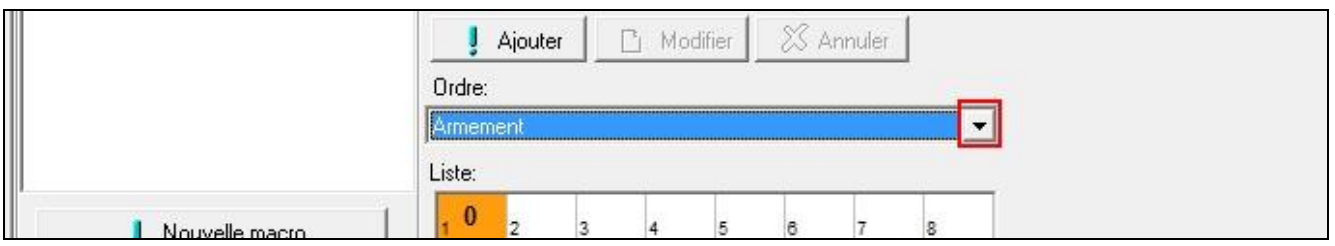

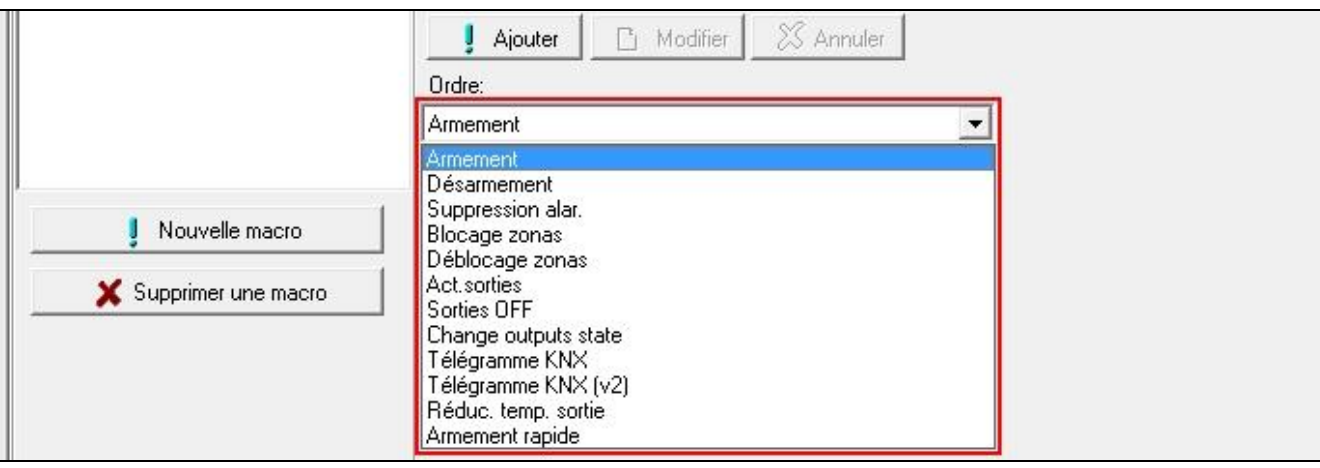

13.Configurez les paramètres de la commande.

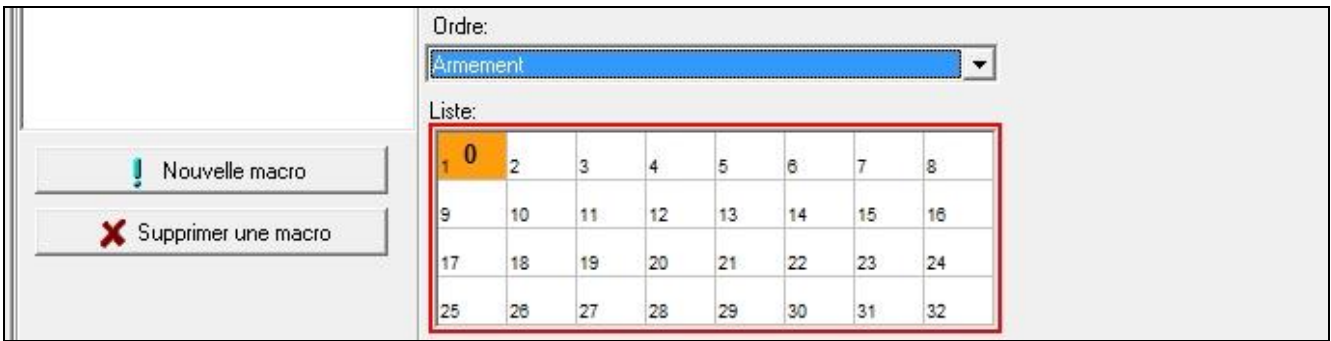

14.Cliquez sur le bouton « Ajouter ». Une nouvelle macro-commande apparait dans la liste de commandes affectées à la macro-commande. En cliquant sur la commande, vous pouvez modifier ses paramètres (après avoir effectué des modifications, cliquez sur « Modifier »).

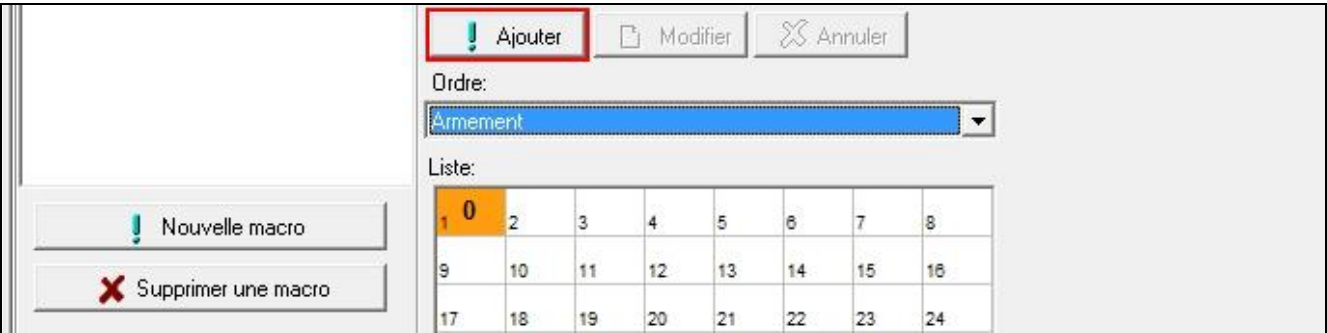

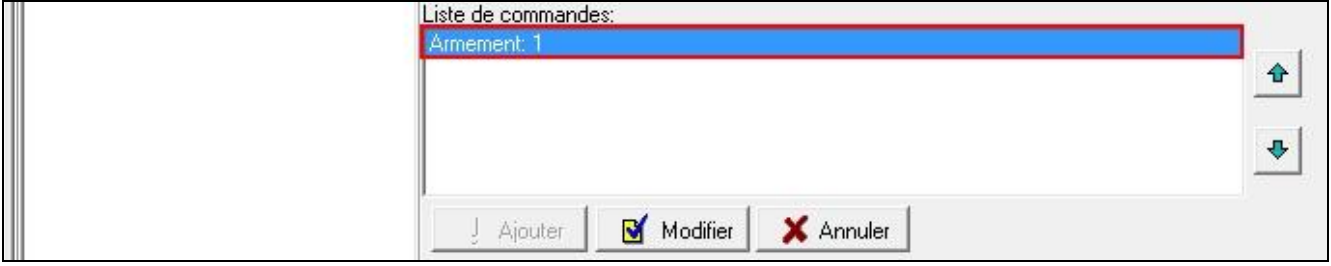

15.Répétez les étapes 12-14 pour ajouter d'autres commandes.

## 16.Cliquez sur l'onglet « Groupes ».

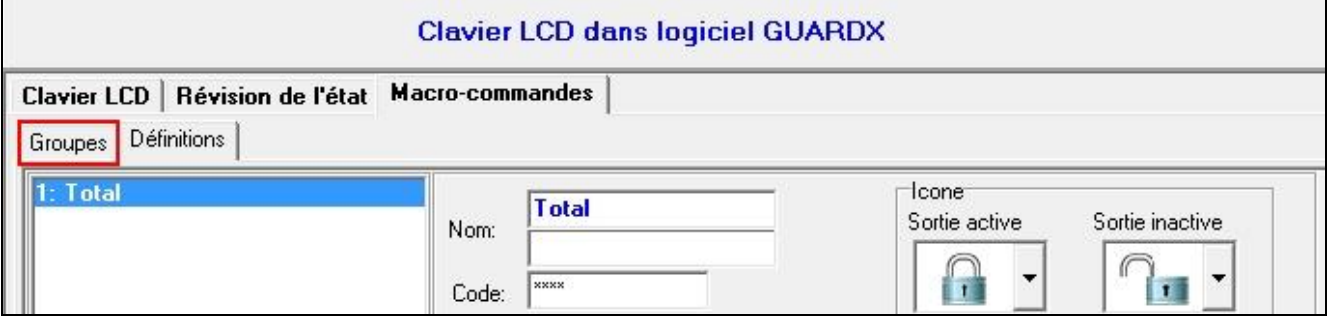

17.Cliquez sur le groupe à éditer.

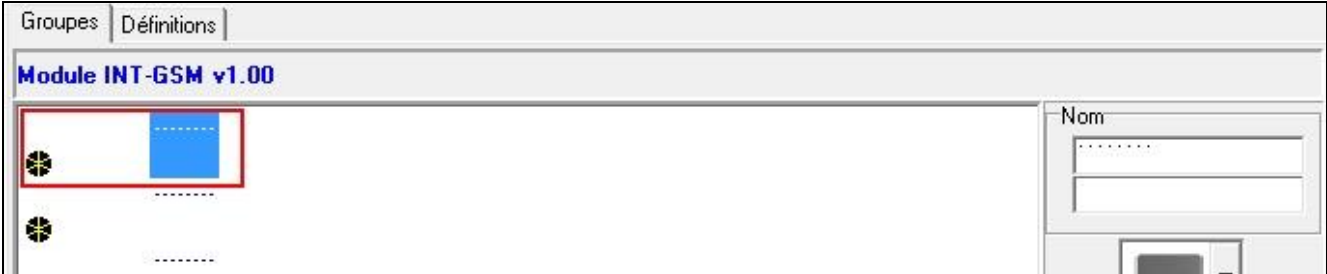

18.Entrez le nom du groupe pour l'afficher.

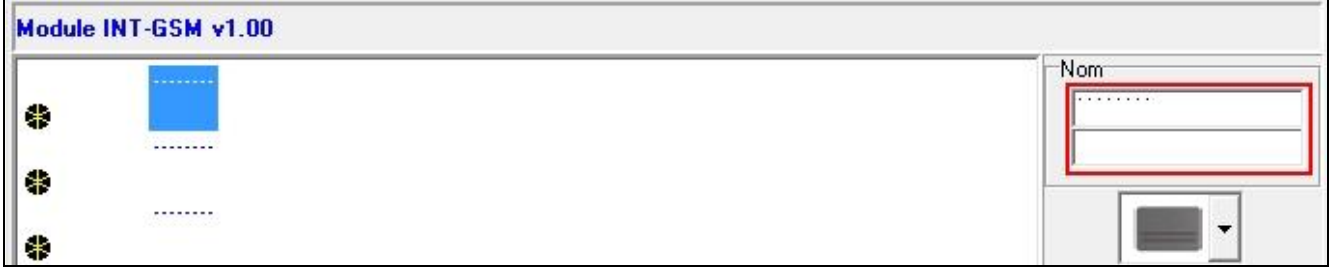

19. Cliquez sur le bouton  $\left| \cdot \right|$  et sélectionnez l'icône pour le groupe de macro-commandes.

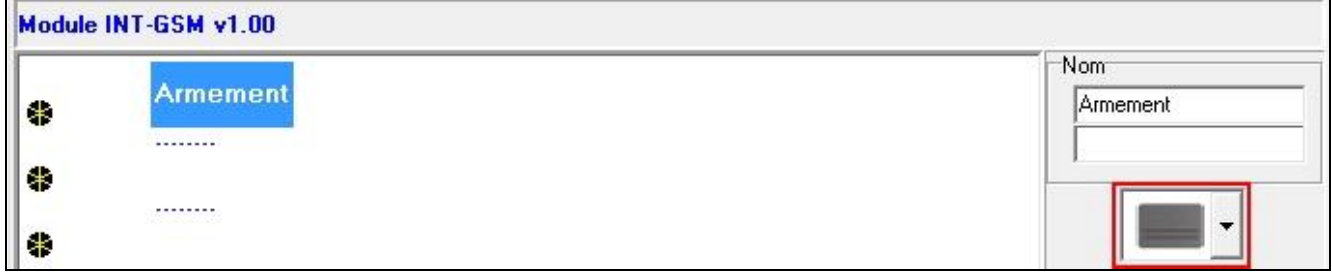

20.Cliquez sur le bouton « Ajouter une macro-commande ». La liste de toutes les macrocommandes définies sera affichée.

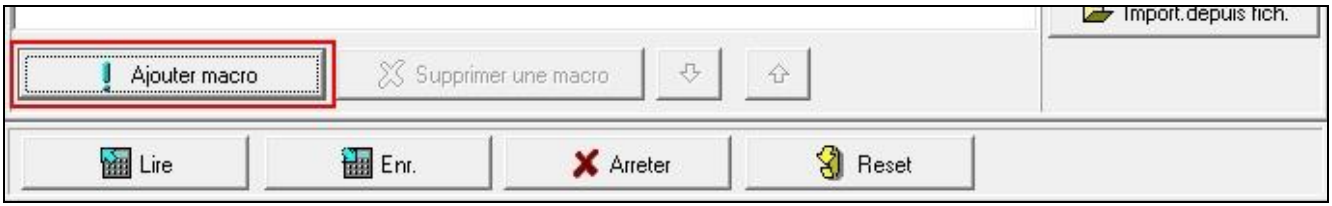

21.Cliquez sur la macro-commande pour l'ajouter au groupe. La macro-commande sera placée sur l'arborescence au-dessous du groupe.

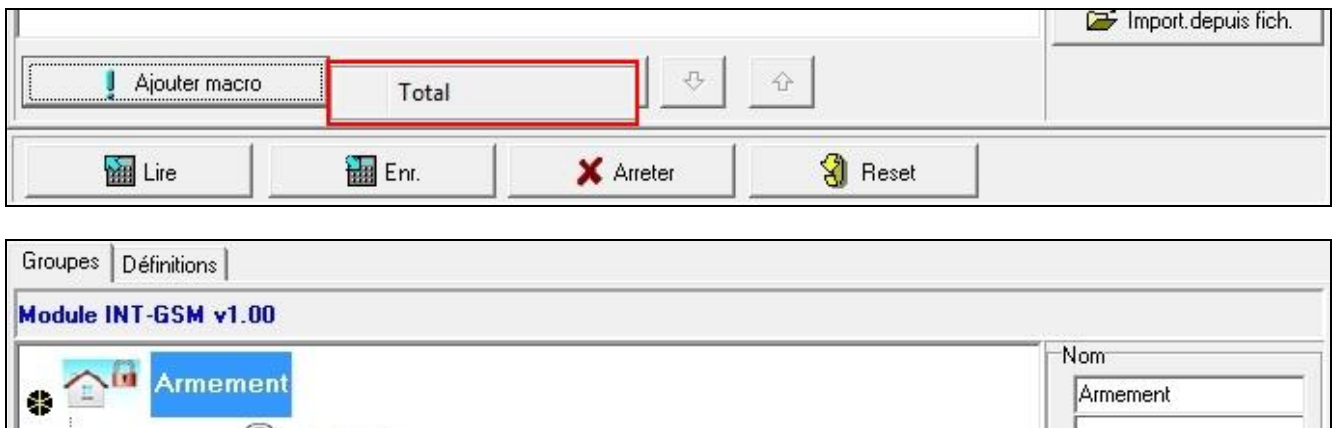

22.Cliquez sur le bouton « Enregistrer » pour enregistrer les données de macro-commandes.

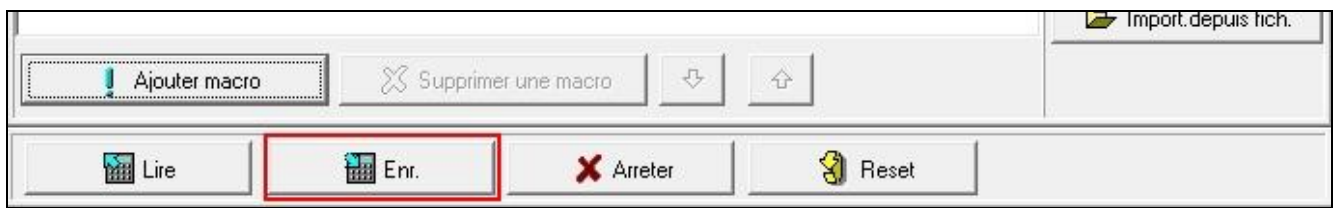

# <span id="page-37-0"></span>**6. Programmation et gestion de la centrale à l'aide du module**

Pour les informations sur la configuration de la centrale d'alarme à l'aide du programme DLOADX veuillez vous reporter aux manuels de programmation des centrales d'alarme.

## <span id="page-37-1"></span>**6.1 Programme GUARDX**

**Total** 

 $\boldsymbol{i}$ *Si le module INT-GSM est connecté au module ETHM-1 Plus, la communication via le module INT-GSM (via le réseau cellulaire) ne sera utilisée que si la connexion via Ethernet ne peut pas être établie (voir le manuel du module ETHM-1 Plus).*

La connexion du programme GUARDX et la centrale d'alarme via le module INT-GSM peut être établie de l'une des manières suivantes :

- 1. Initialiser la connexion depuis le clavier (par la centrale d'alarme). Le système d'alarme ne peut être géré que d'un endroit spécifié. Cette méthode est recommandée lorsque le propriétaire du système d'alarme ne souhaite pas que le système soit géré à son insu. L'ordinateur avec le programme GUARDX doit avoir une adresse IP publique.
- 2. Initialiser la connexion par message SMS. L'ordinateur avec le programme GUARDX doit avoir une adresse IP publique.
- 3. Établir la connexion via le serveur SATEL. Le système d'alarme peut être géré depuis n'importe quel endroit. Aucune adresse IP publique n'est requise pour l'ordinateur avec le programme GUARDX.

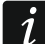

*Pour établir la connexion, il est nécessaire de programmer des identifiants identiques dans la centrale et dans le programme GUARDX (« Identifiant de la centrale » et* « *Identifiant GUARDX »).*

Paramètres requis du module INT-GSM pour toutes les méthodes d'établissement de connexion :

- option « GUARDX » activée (p. [12\)](#page-13-0),
- clé de cryptage de données programmée (« Clé GUARDX" p. [12\)](#page-13-1).

## <span id="page-38-0"></span>**6.1.1 Configuration des paramètres du programme GUARDX**

Pour configurer les paramètres liés à la communication avec le système d'alarme, cliquez sur le bouton « Configuration » dans la fenêtre de démarrage du programme GUARDX (Fig. [20\)](#page-38-1).

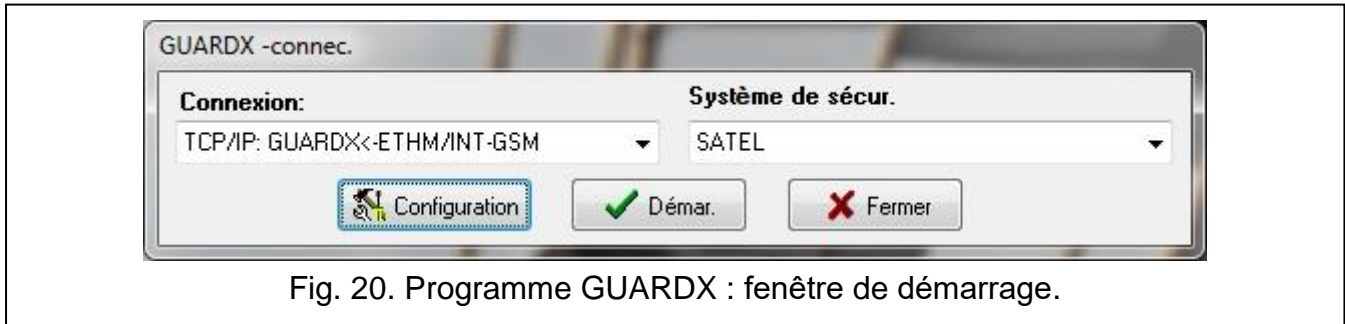

## <span id="page-38-1"></span>**Onglet « Identifiants »**

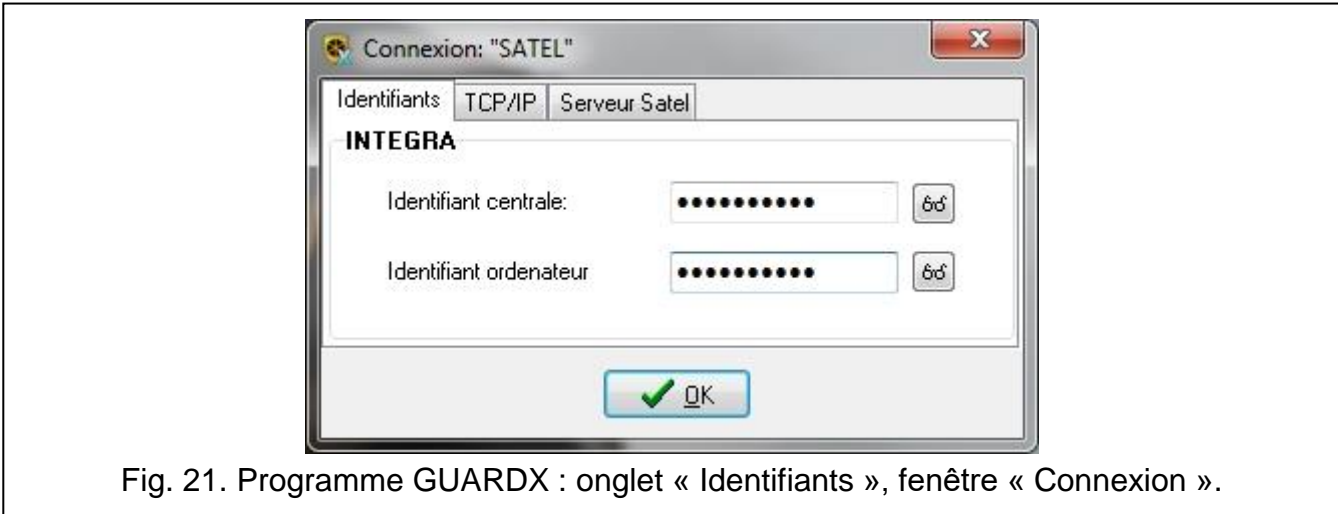

- **Identifiant de la centrale** identifiant de la centrale. Il doit se composer de 10 caractères (chiffres ou lettres de A à F).
- **Identifiant GUARDX** identifiant de l'ordinateur avec le programme GUARDX. Il doit se composer de 10 caractères (chiffres ou lettres de A à F).

Pour afficher les numéros saisis, cliquez sur 66

*Les identifiants du programme GUARDX doivent être identiques à ceux de la centrale.*

## **Onglet « TCP/IP »**

Les paramètres ci-dessous s'appliquent à la communication directe avec le module.

- **Port** numéro du port TCP utilisé pour la communication entre la centrale et l'ordinateur avec le programme GUARDX.
- **Clé GUARDX** séquence de 12 caractères alphanumériques identifiant le module (chiffres, caractères spéciaux) utilisée pour le cryptage de données lors de la communication entre la centrale et l'ordinateur avec le programme GUARDX. Pour afficher le numéro saisi, cliquez sur 66

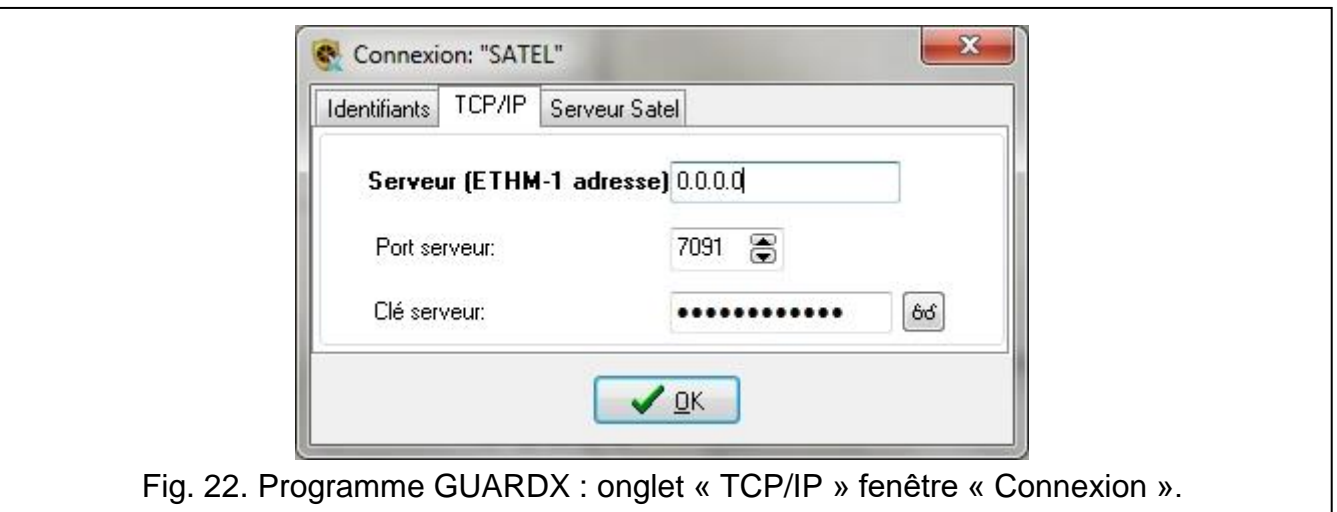

## **Onglet « Serveur SATEL »**

Les paramètres ci-dessous s'appliquent à la communication au moyen du serveur SATEL.

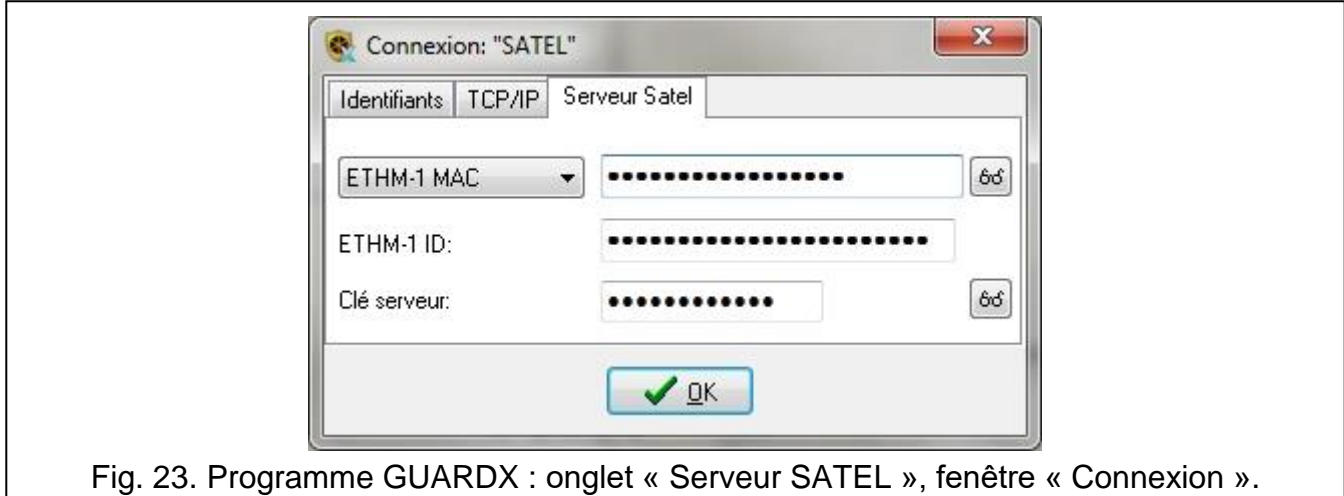

Sélectionnez la variante « INT-GSM IMEI ».

I**NT-GSM IMEI** – numéro d'identifiant individuel du téléphone cellulaire du module.

- **INT-GSM ID** numéro d'identifiant individuel attribué au module INT-GSM par le serveur SATEL.
- **Clé GUARDX** séquence de 12 caractères alphanumériques (chiffres, caractères spéciaux) utilisée pour le cryptage de données lors de la communication entre la centrale et l'ordinateur avec le programme GUARDX.

Pour afficher les numéros saisis, cliquez sur 66.

## <span id="page-39-0"></span>**6.1.2 Initialiser la connexion à l'aide des messages SMS**

Paramètres requis du module INT-GSM :

- programmés : adresse de l'ordinateur avec le programme GUARDX (« GUARDX serveur » p. [12\)](#page-13-2) et numéro du port TCP, s'il doit être diffèrent de 7091 (p. [12\)](#page-13-3),
- ordre de commande programmé qui, s'il est envoyé dans le message SMS initialisera l'établissement de la communication avec le programme GUARDX (voir : « [SMS](#page-17-2)  [initialisant la connexion à GUARDX](#page-17-2) » p. [16\)](#page-17-2).

Paramètres requis pour la communication directe avec le module :

- programmés : numéro du port TCP utilisé pour la communication et clé de cryptage de données (« Clé GUARDX »).
- 1. Dans la fenêtre de démarrage (fig. [20\)](#page-38-1), champ « Connexion », sélectionnez « TCP/IP : GUARDX<-ETHM/INT-GSM », ensuite cliquez sur le bouton « Démarrer ». La fenêtre informant que le programme est en attente de connexion s'affichera.
- 2. Envoyez le message suivant au module INT-GSM :
	- **xxxx** (« xxxx » ordre de commande initialisant l'établissement de la communication avec le programme GUARDX) – le module se connectera à l'adresse de l'ordinateur programmée dans le module.
	- **xxxx=aaaa:p=** (« xxxx » ordre de commande initialisant l'établissement de la communication avec le programme GUARDX ; « aaaa » – adresse de l'ordinateur avec le programme GUARDX ; « p » – port TCP) – le module se connectera à l'ordinateur dont l'adresse est envoyée dans le message SMS et utilisera le port TCP indiqué dans le message SMS pour la communication.
- 3. Dans la fenêtre qui s'ouvrira, une fois la connexion établie, entrez le code de l'administrateur / utilisateur de la centrale.

#### <span id="page-40-0"></span>**6.1.3 Initialiser la connexion depuis le clavier (par la centrale d'alarme)**

Paramètres requis du module INT-GSM :

 programmés : adresse de l'ordinateur avec le programme GUARDX (« GUARDX serveur » p. [12\)](#page-13-2) et numéro du port TCP, s'il doit être diffèrent de 7091(p. [12\)](#page-13-3).

Paramètres du programme GUARDX pour la communication directe avec le module :

- programmés : numéro du port TCP utilisé pour la communication et clé de cryptage de données (« Clé GUARDX »).
- 1. Dans la fenêtre de démarrage (fig. [20\)](#page-38-1), champ « Connexion », sélectionnez « TCP/IP : GUARDX<-ETHM/INT-GSM », ensuite cliquez sur le bouton « Démarrer ». La fenêtre informant que le programme est en attente de connexion s'affichera.
- 2. Demandez l'utilisateur d'activer la fonction INT-GSM →GUARDX ([*code*]**举** DOWNLOADING  $\blacktriangleright$  INT-GSM  $\rightarrow$  GUARDX). La fonction est disponible pour l'installateur, l'administrateur et l'utilisateur ayant l'autorisation « Activer la fonction DOWNLOAD ».
- 3. Dans la fenêtre qui s'ouvrira, une fois la connexion établie, entrez le code de l'administrateur / utilisateur de la centrale.

#### <span id="page-40-1"></span>**6.1.4 Établir la connexion à l'aide du serveur SATEL**

*Pour la communication via le serveur, les ports 1024-65535 sont utilisés comme les ports sortants. Ces ports ne peuvent pas être bloqués.*

Paramètres requis du module INT-GSM :

 $\boldsymbol{j}$ 

• option « Connexion via le serveur SATEL » activée.

Paramètres du programme GUARDX pour la communication directe via le serveur SATEL :

- programmés : numéro d'identification attribué au module INT-GSM via le serveur SATEL (« INT-GSM ID »), numéro IMEI du module INT-GSM (« INT-GSM IMEI ») et clé de cryptage de données (« Clé GUARDX »).
- 1. Dans la fenêtre de démarrage (fig. [20\)](#page-38-1), champ « Connexion », sélectionnez « TCP/IP : serveur SATEL », ensuite cliquez sur le bouton « Démarrer ».
- 2. Dans la fenêtre qui s'ouvrira, une fois la connexion établie, entrez le code de l'administrateur / utilisateur de la centrale.

## <span id="page-41-0"></span>**6.2 Application mobile INTEGRA CONTROL**

Le système d'alarme INTEGRA / INTEGRA Plus peut être utilisé et configuré depuis un appareil mobile si l'application INTEGRA CONTROL est installée. L'application peut être téléchargée de la boutique Internet « Google play » (appareils avec le système Android) ou « App Store » (appareils avec le système iOS). Sur le site www.satel.eu, vous trouverez des liens vers les applications qui peuvent être téléchargées.

L'application INTEGRA CONTROL permet d'établir une connexion via le serveur SATEL (Service de Configuration de Connexions).

*Si le module INT-GSM est connecté au module ETHM-1 Plus, la communication via le module INT-GSM (via le réseau cellulaire) ne sera utilisée que si la connexion via Ethernet ne peut pas être établie (voir le manuel du module ETHM-1 Plus).*

Paramètres requis du module INT-GSM :

- options « INTEGRA CONTROL » et « Connexion via le serveur SATEL »,
- clé de cryptage de données programmée (« Clé GUARDX »).

#### <span id="page-41-1"></span>**6.2.1 Configurer des paramètres dans l'application INTEGRA CONTROL (Android)**

Lorsque vous activez l'application pour la première fois, l'écran « Ajouter une centrale d'alarme » s'affiche. Il permet de configurer des paramètres requis pour établir la connexion avec la centrale.

- 1. Entrez le nom du système d'alarme. Le nom permet d'identifier le système lorsque l'application est utilisée (vous pouvez définir des paramètres pour plusieurs systèmes d'alarme).
- 2. Configurez des paramètres de la communication avec le module INT-GSM. Les paramètres peuvent être automatiquement configurés (voir : « [Configuration](#page-41-2)  [automatique –](#page-41-2) code QR » p. [40\)](#page-41-2) ou vous pouvez les saisir manuellement (voir : « [Configuration manuelle](#page-42-0) » p. [41\)](#page-42-0).
- 3. Déterminez comment les macro-commandes seront gérées. Les paramètres par défaut permettent d'importer des macro-commandes depuis le module (elles seront téléchargées lors de la première connexion). Lorsque des macro-commandes ne seront pas importées ou seront importées depuis un fichier, touchez l'écran dans l'espace « Macros » et changez des paramètres. Si vous sélectionnez l'import depuis un fichier, vous devez indiquer l'emplacement du fichier avec les macro-commandes.
- 4. Touchez pour enregistrer des paramètres.

## <span id="page-41-2"></span>**Configuration automatique – code QR**

Appuyez sur **B** pour activer le scanner du code QR. À l'aide du scanner, lisez des paramètres de communication depuis le code QR (voir : p. [13\)](#page-14-3).

Si les paramètres de communication sont configurés sur un appareil mobile, vous pouvez facilement les copier sur un autre appareil mobile. Il suffit d'afficher le code QR sur l'appareil dans lequel les paramètres de communication avec le module donné sont déjà configurés et le lire sur un autre appareil.

 $\dot{1}$ 

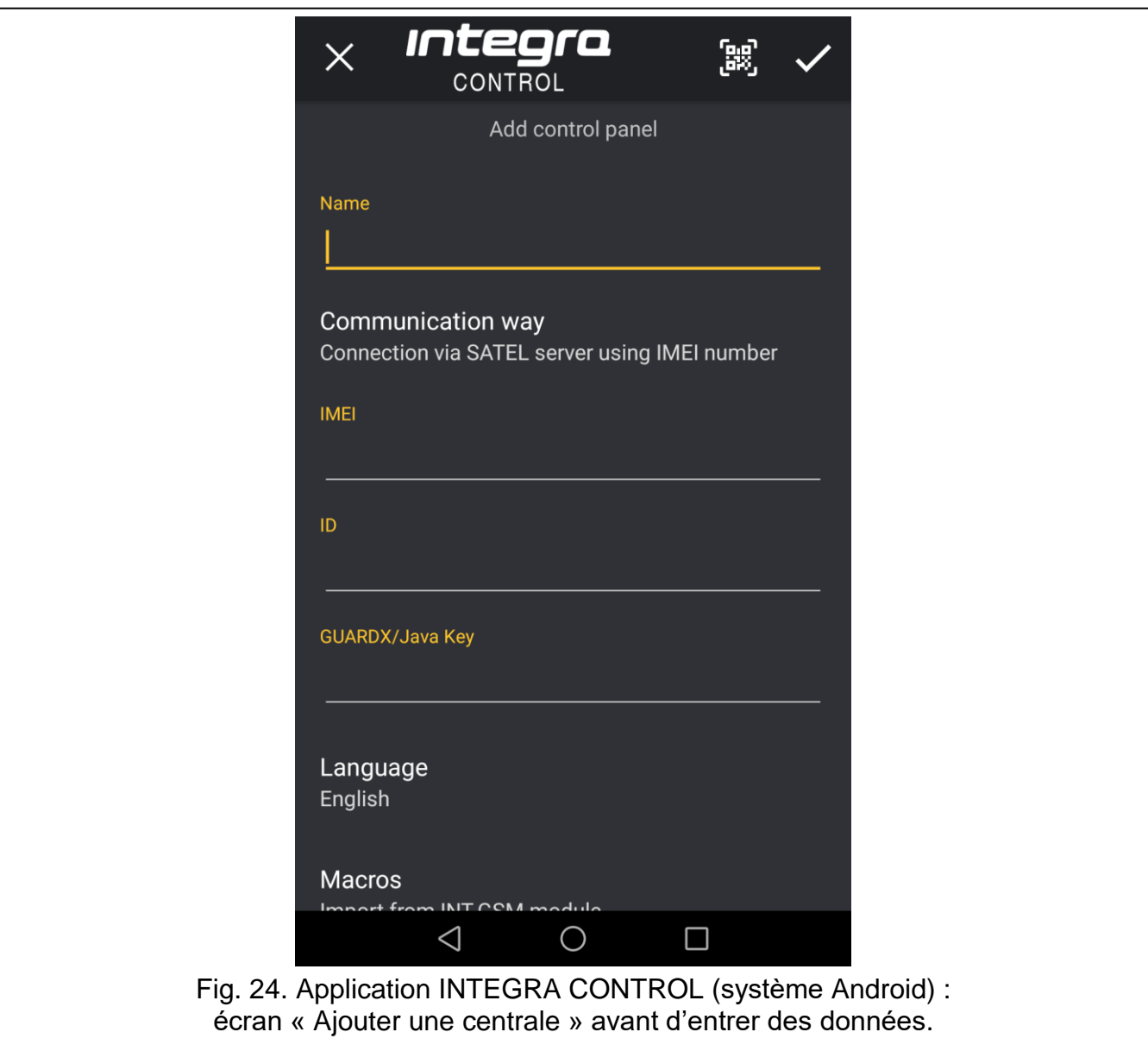

#### <span id="page-42-0"></span>**Configuration manuelle**

- 1. Touchez l'écran dans l'espace « Mode de communication » pour sélectionner « Connexion via le serveur SATEL à l'aide du numéro IMEI » comme le mode de communication.
- 2. Entrez le numéro IMEI du téléphone cellulaire du module.
- 3. Entrez le numéro ID du module INT-GSM (identifiant attribué au module par le serveur SATEL).
- $\boldsymbol{i}$ *L'utilisateur peut utiliser le clavier pour vérifier les numéros IMEI et ID (la fonction utilisateur IP/MAC/IMEI/ID est disponible dans le sous-menu TESTS – voir le manuel utilisateur de la centrale d'alarme).*
- 4. Entrez la clé de cryptage de données identique à celle du module (« Clé GUARDX »).

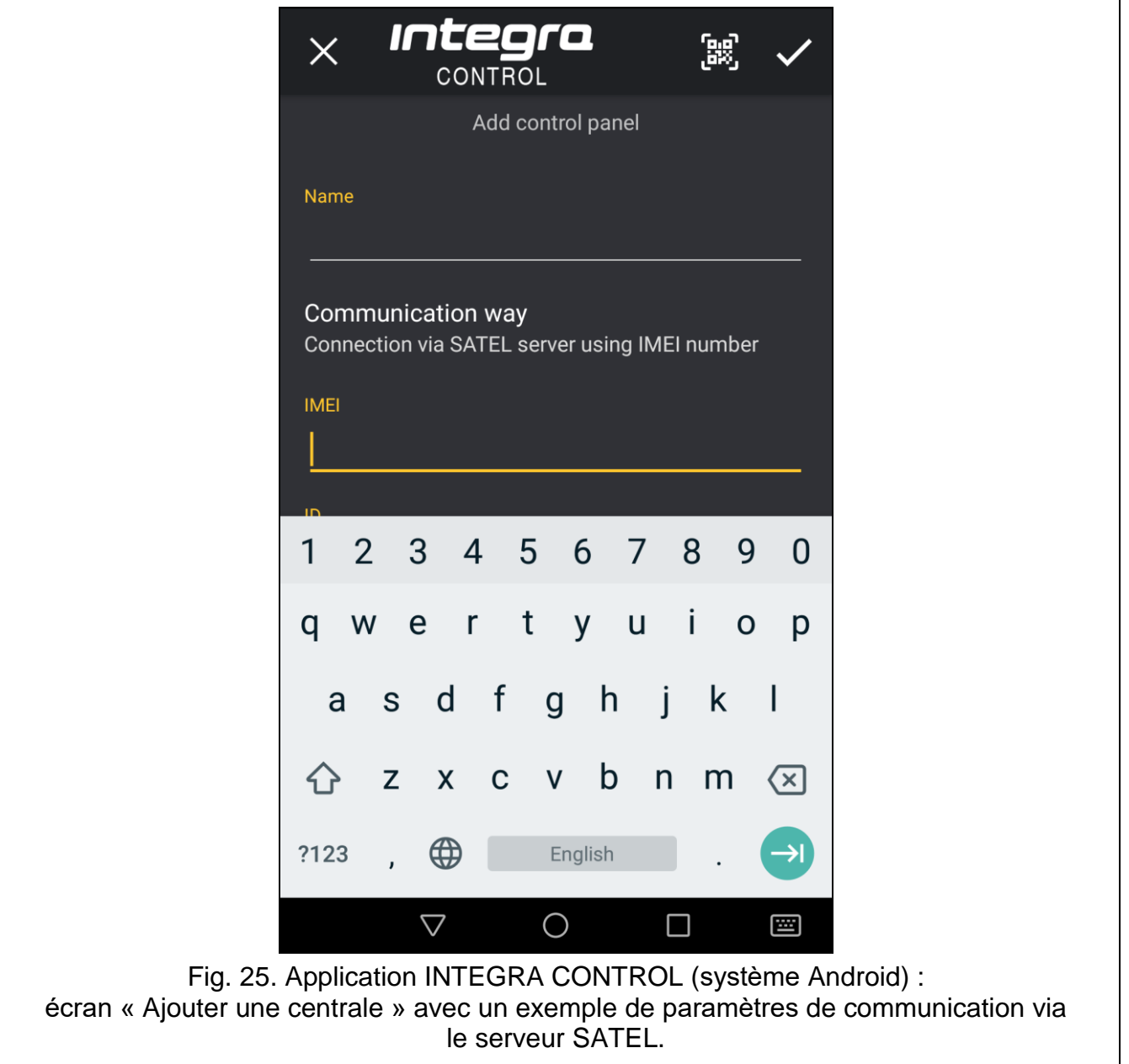

## <span id="page-43-0"></span>**6.2.2 Configurer des paramètres dans l'application INTEGRA CONTROL (iOS)**

Après la première activation de l'application, l'onglet « Systèmes » s'affiche.

- 1. Appuyez sur « Edition ».
- 2. Appuyez sur « Nouveau ».
- 3. Entrez le nom du système d'alarme. Le nom sert à identifier le système lorsque l'application est utilisée (vous pouvez définir des paramètres pour plusieurs systèmes d'alarme).
- 4. Configurez des paramètres de communication avec le module INT-GSM. Les paramètres peuvent automatiquement configurés (voir : « [Configuration automatique](#page-44-0) – code QR » p. [43\)](#page-44-0) ou vous les saisir manuellement (voir : « [Configuration manuelle](#page-45-0) » p. [44\)](#page-45-0).
- 5. Déterminez la langue de la centrale d'alarme.
- 6. Déterminez comment les macro-commandes seront gérées. Les paramètres par défaut permettent d'importer des macro-commandes depuis le module (elles seront téléchargées lors de la première connexion). Lorsque des macro-commandes ne seront pas importées ou seront importées depuis un fichier, touchez l'écran dans l'espace « Import macros » et changez des paramètres.
- 7. Touchez « Enregistrer » pour enregistrer des paramètres.

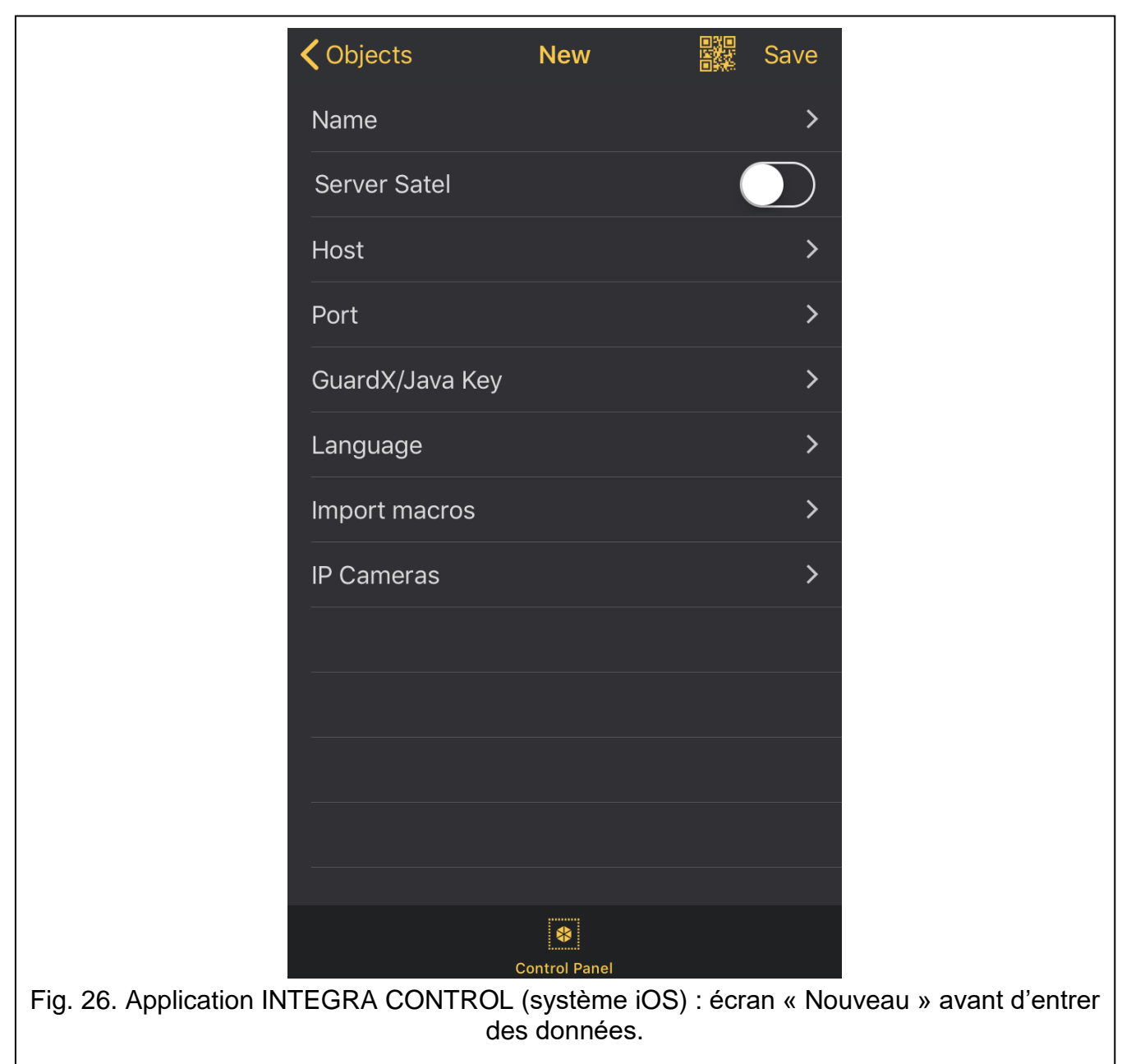

## <span id="page-44-0"></span>**Configuration automatique – code QR**

Touchez **productiver le scanner du code QR.** À l'aide du scanner, lisez des paramètres de communication depuis le code QR (voir : p. [13\)](#page-14-3).

Si les paramètres de communication sont configurés sur un appareil mobile, vous pouvez facilement les copier sur un autre appareil mobile. Il suffit d'afficher le code QR sur l'appareil dans lequel les paramètres de communication avec le module donné sont déjà configurés et le lire sur un autre appareil.

#### <span id="page-45-0"></span>**Configuration manuelle**

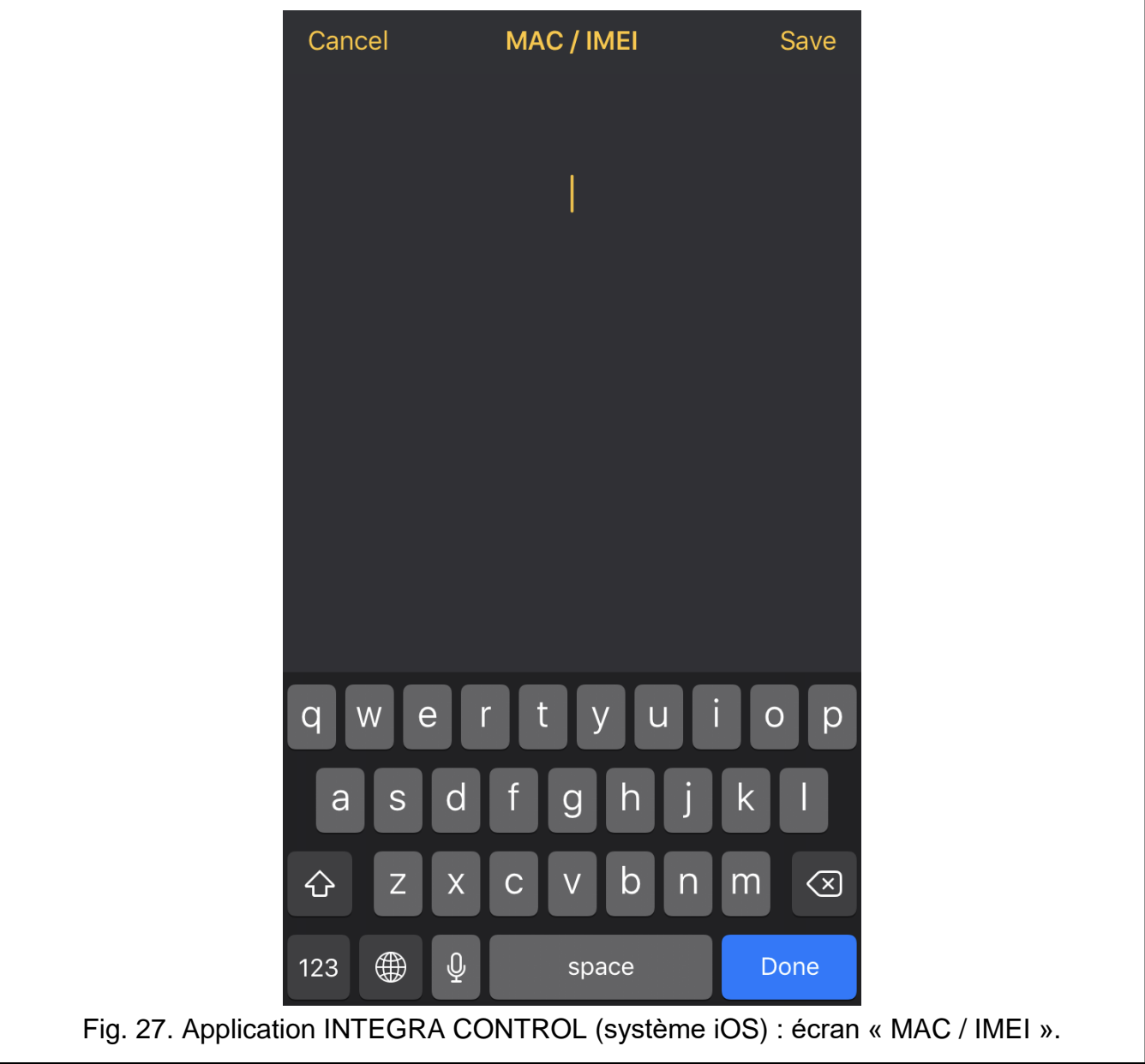

- 1. Activez l'option « Serveur Satel » pour que l'application puisse se connecter via le serveur SATEL.
- 2. Entrez le numéro IMEI du téléphone cellulaire du module INT-GSM.
- 3. Entrez le numéro ID du module INT-GSM (identifiant attribué au module par le serveur SATEL).
- $\mid i \mid$ *L'utilisateur peut utiliser le clavier pour vérifier les numéros IMEI et ID (la fonction utilisateur IP/MAC/IMEI/ID est disponible dans le sous-menu TESTS – voir le manuel utilisateur de la centrale d'alarme).*
- 4. Entrez la clé de cryptage de données identique à celle du module (« Clé GUARDX »).

## <span id="page-46-0"></span>**6.2.3 Établir la communication**

Appuyez sur le nom du système d'alarme. Le clavier virtuel apparaitra sur l'écran.

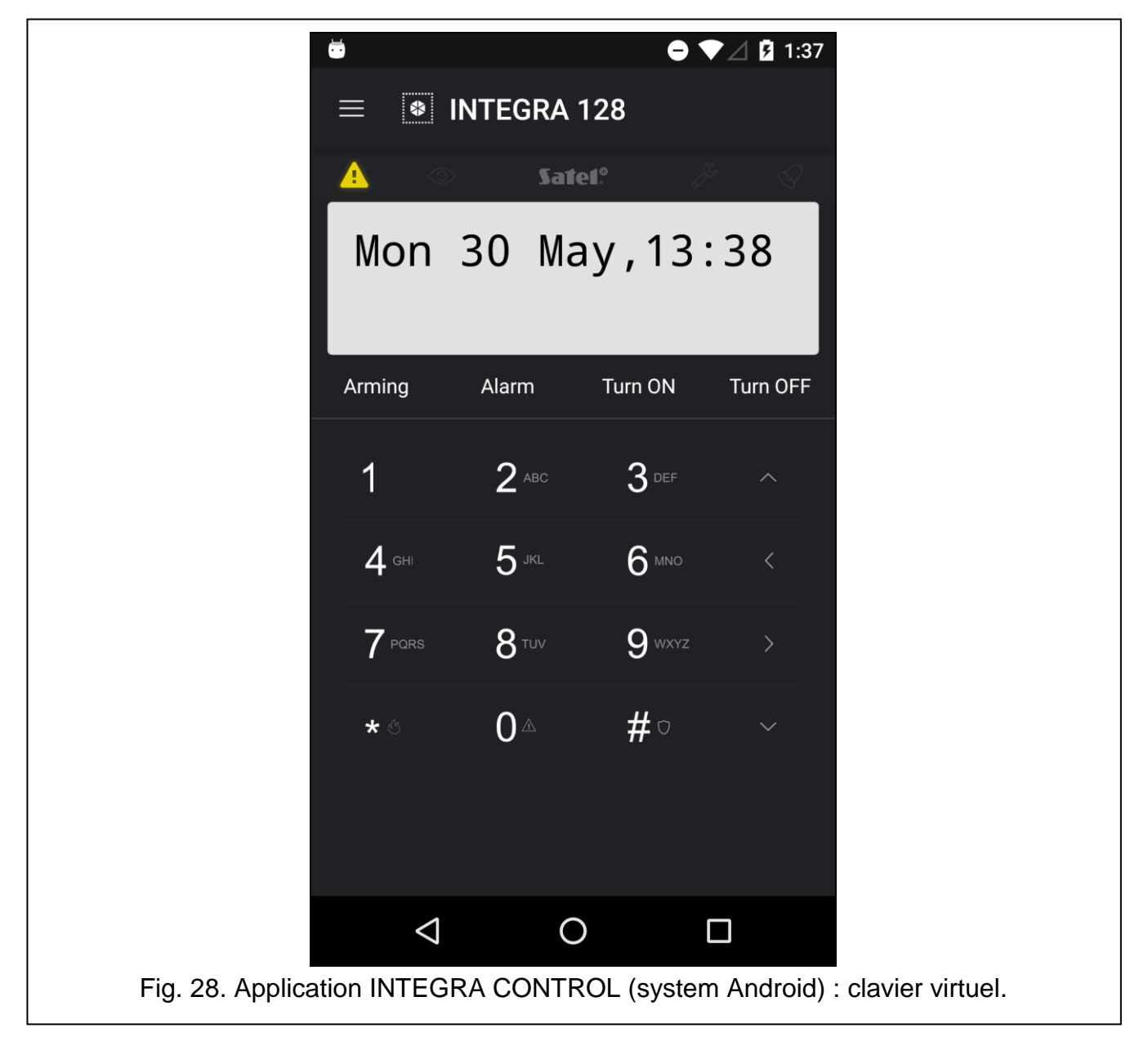

# <span id="page-47-0"></span>**7. Spécifications techniques**

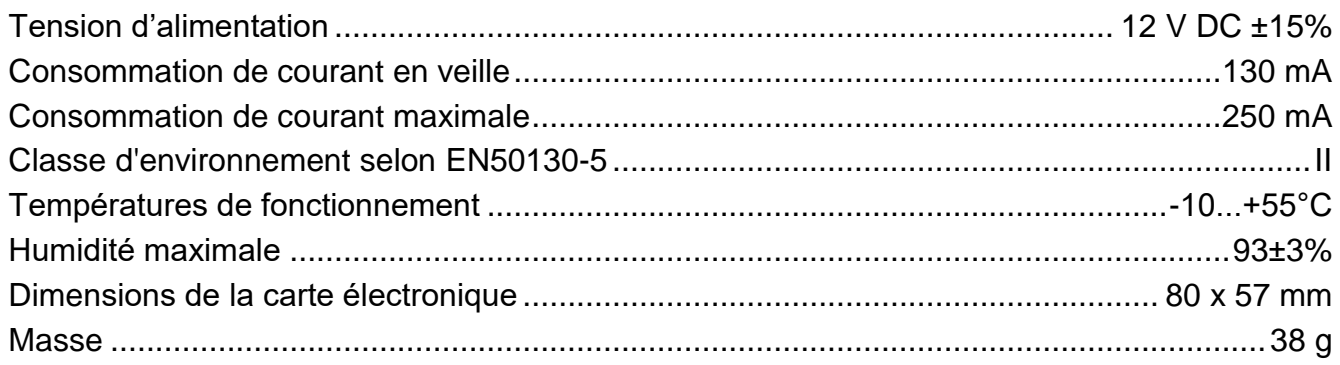

# <span id="page-47-1"></span>**8. Historique des modifications dans le contenu de la notice**

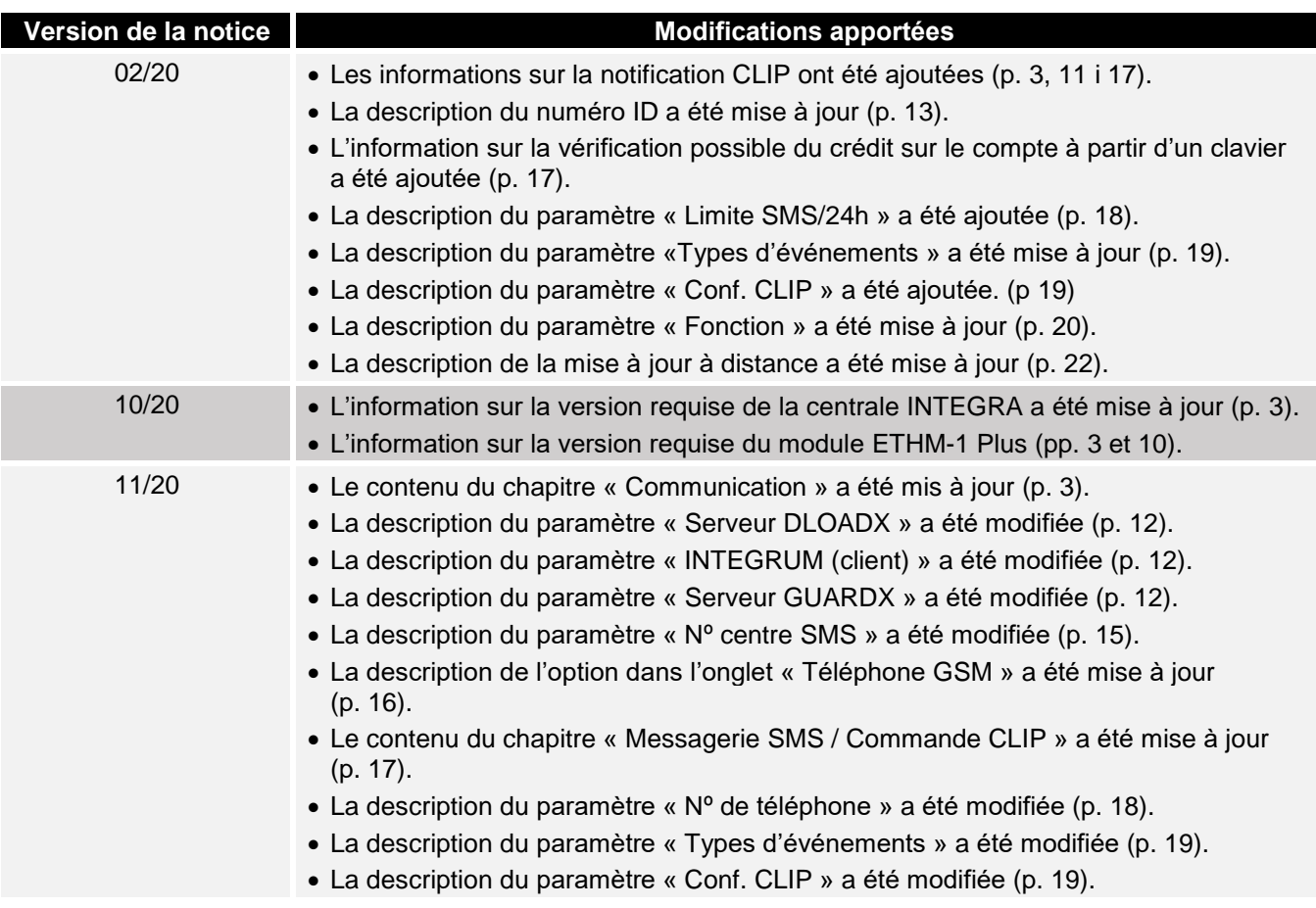